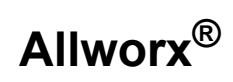

## **View Application User Guide**

Version 1.0

Updated September 23, 2014

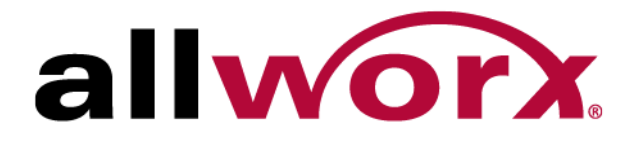

**Allworx® View User Guide**

**Version 1.0**

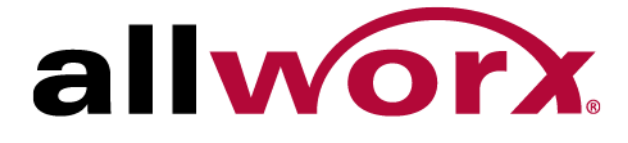

Allworx View Version 1.0

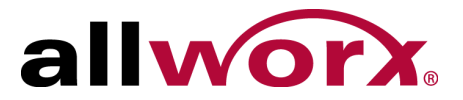

©2014 Allworx Corp, a Windstream company. All rights reserved. No part of this publication may be reproduced, stored in a retrieval system, or transmitted, in any form or by any means, electronic, mechanical, photocopy, recording, or otherwise without the prior written permission of Allworx Corp.

Software in this product is Copyright 2014 Allworx Corp, a Windstream company, or its vendors. All rights are reserved. The software is protected by United States of America copyright laws and international treaty provisions applicable worldwide. Under such laws, the licensee is entitled to use the copy of the software incorporated with the instrument as intended in the operation of the product in which it is embedded. The software may not be copied, decompiled, reverse-engineered, disassembled, or otherwise reduced to human-perceivable form. This is not the sale of the software or any copy of the software; all right, title, ownership of the software remains with Allworx or its vendors.

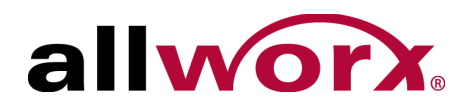

# **Contents**

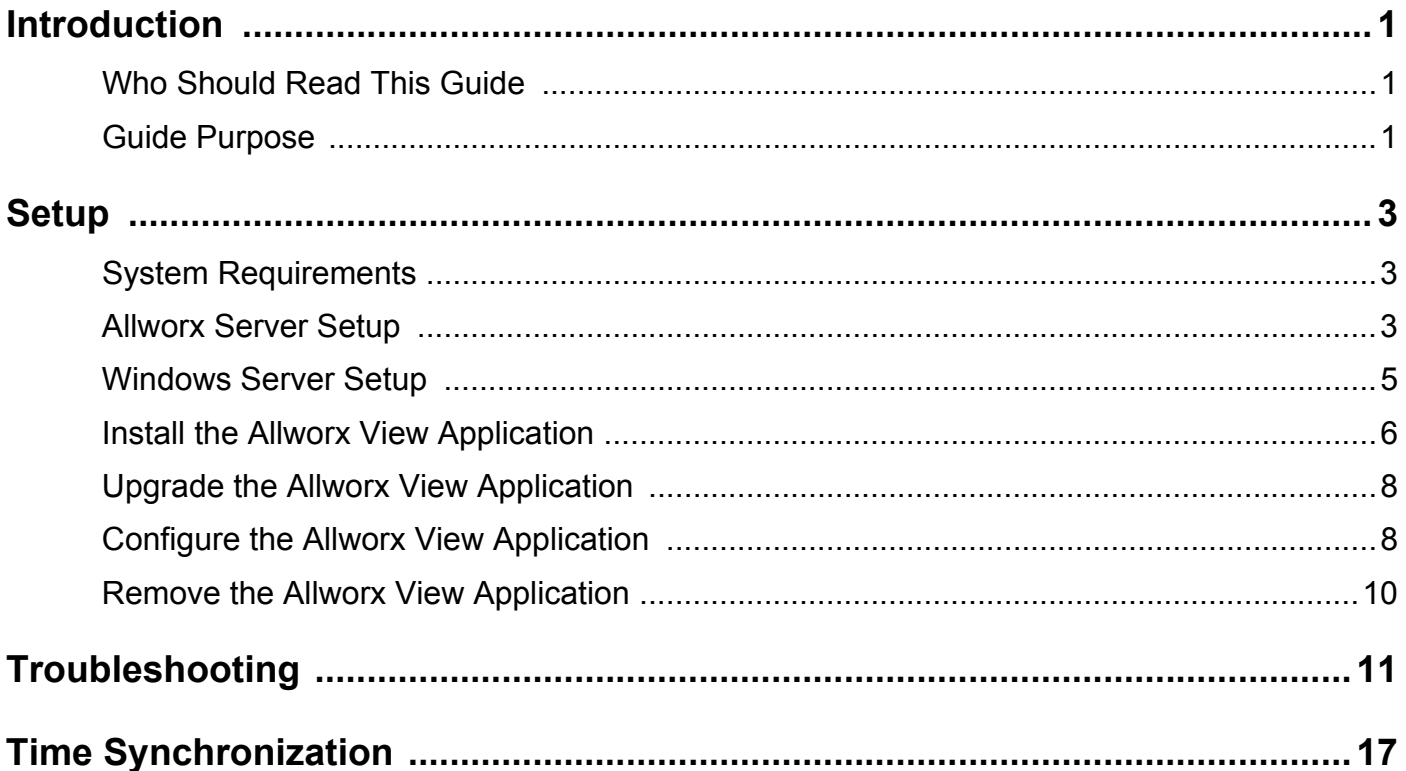

Allworx View Version 1.0

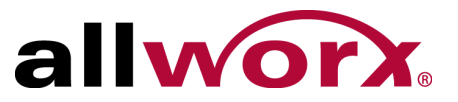

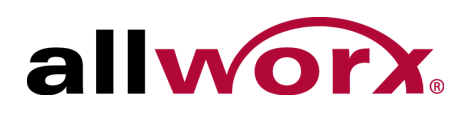

# <span id="page-6-0"></span>**1 Introduction**

The Allworx View web application provides dynamic, comprehensive usage reporting on the Allworx phone system. This application uses complete and accurate data of the Allworx phone system for users to make data-driven decisions with an easy-to-use web browser-based user interface to ensure:

- Subscription to the optimal number of outside lines
- Using business resources and personnel effectively
- Managing customer and associate calls quickly and efficiently
- Planning future growth for infrastructure and personnel

The Allworx View application offers two levels of reporting. The Allworx View CDR feature keys offers call detail reports and the Allworx View Automatic Call Distribution (ACDR) feature key (optional - requires the Allworx View CDR feature key) provides customizable dashboards for supervisors and agents, and displays the information using any popular web browser. Using configurable alarms, supervisors and agents can recognize and react to high call volume situations to minimize abandoned calls and frustrated customers.

## <span id="page-6-1"></span>**1.1 Who Should Read This Guide**

Users that install and maintain Windows and Allworx View servers should read this guide. This guide expects the reader to have computer networking as well as Windows and Allworx server background knowledge.

## <span id="page-6-2"></span>**1.2 Guide Purpose**

The purpose of this guide is to assist end users in the set up and management of dashboards and reports.

Allworx View User Guide Version 1.0

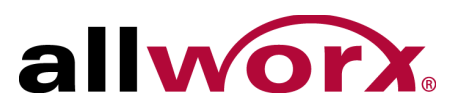

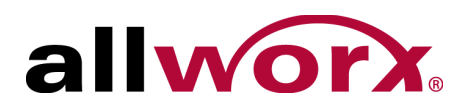

# **2 Overview**

## **2.1 About**

Opens the About window, which provides information specific to the Allworx View application.

## **2.2 Allworx View Icons**

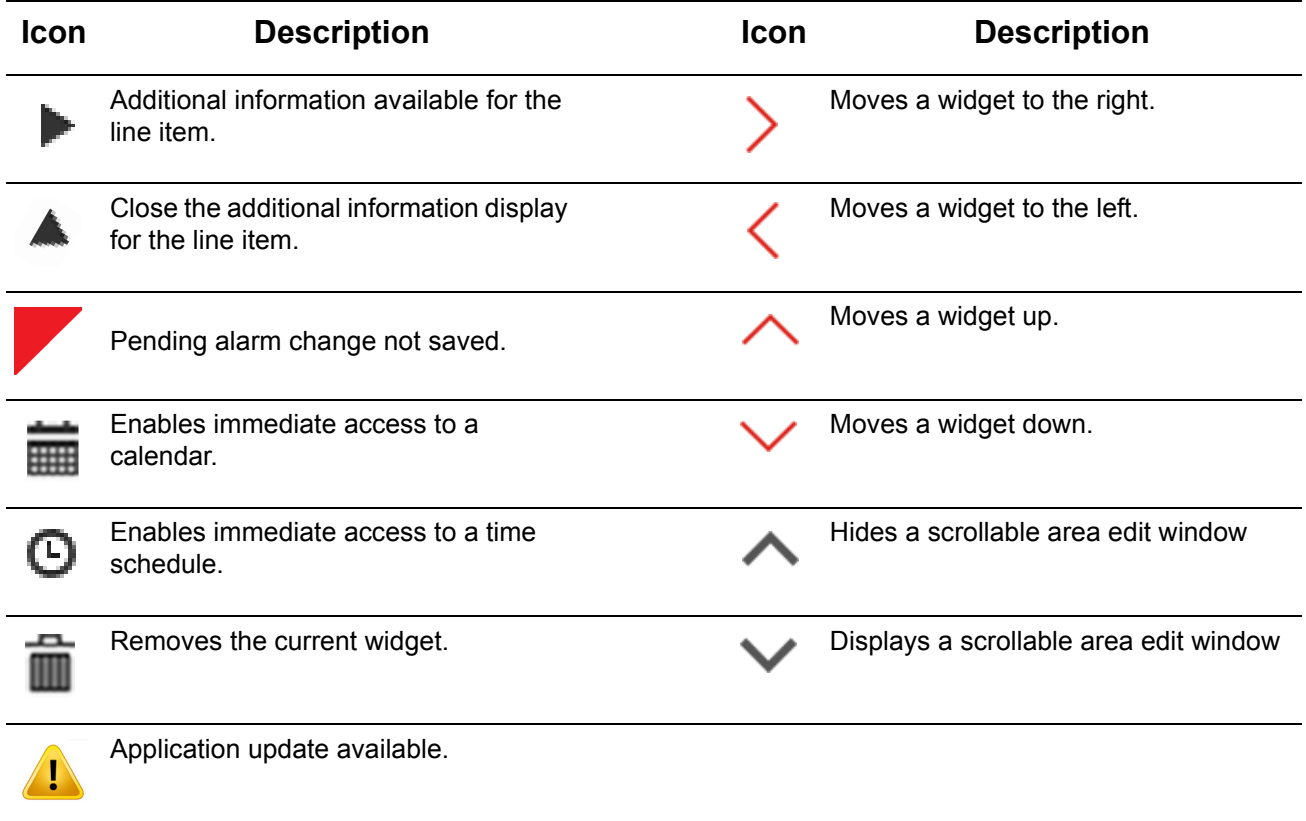

## **2.3 Launch Allworx View**

The Allworx View application does not perform an auto log out after a period of time. If a user does not interact with the Allworx View application after 60 minutes, and then attempts to interact with the application, the application prompts the user to re-log in.

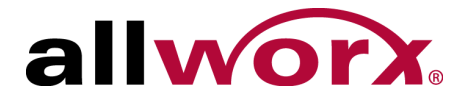

Allworx View Version 1.0

### **To launch the Allworx View application:**

1. Open a new browser window and enter the URL:

https://<IP Address or DNS name>/AllworxView

The Allworx View page displays.

Consult with the Allworx View Administrator to obtain the IP Address, if necessary.

If the message "This Connection is Untrusted" displays, contact the Allworx View Administrator to determine if the web application with a self-signed certificate (in this case expect a warning) was installed..

2. Log in to the Allworx View server page with the assigned username and password.

The Allworx View log in requires enabled cookies for authentication purposes. If cookies are not enabled, an error message displays. Enable the cookies.

## **2.4 Agent Status**

See Allworx Queuing and Automatic Call Distribution Guide Version 7.7 or later for more information.

**Note:** If an agent is changing the status (logged in to logged out, logged out to logged in, or busy state), dashboards displaying the agent status show Admin Function in the Busy Reason column during the status transition.

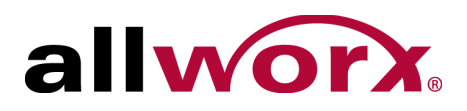

# **3 Configure**

The Configure feature enables users to manage the servers connected to the Allworx View application, system and queue alarms, SMTP settings, queue status, backup and restore the database, user settings, contacts, and the reports schedule.

## **3.1 Permissions**

The Allworx View application determines user access based on the user log in credentials. The table below identifies permissions based on user type.

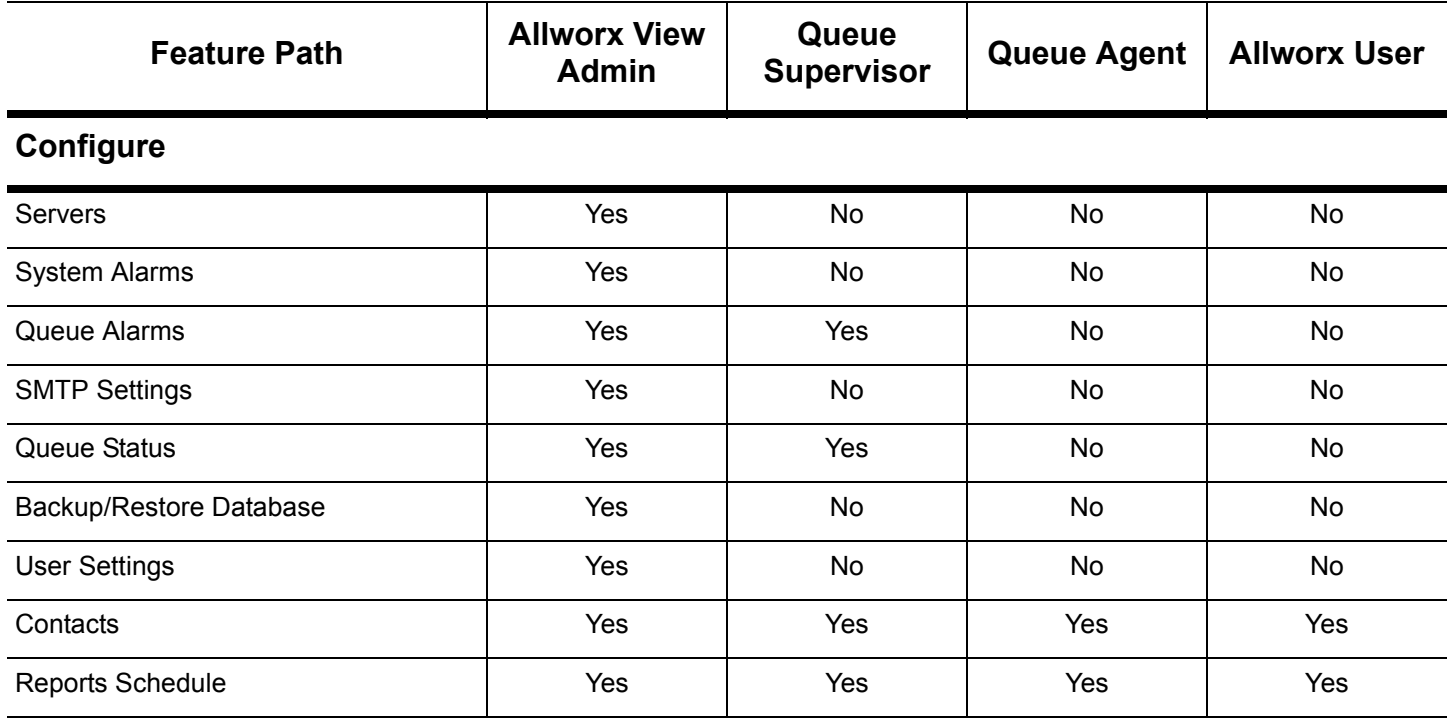

## **3.2 Servers**

The Allworx View application enables administrators to individually add, update, or delete the Allworx servers communicating with the Allworx View server and displays the communicating servers in a single table.

Allworx View Version 1.0

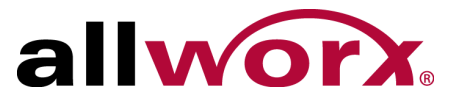

### **To manage an Allworx server:**

- 1. Open a new browser window and enter the Allworx View server IP address or DNS name (from the Network Administrator).
- 2. Log in with the username ViewAdmin and the password created during installation.
- 3. Navigate **Configure** > **Servers** to open the Manage My Servers page. All Allworx servers currently communicating with the Allworx View server display:

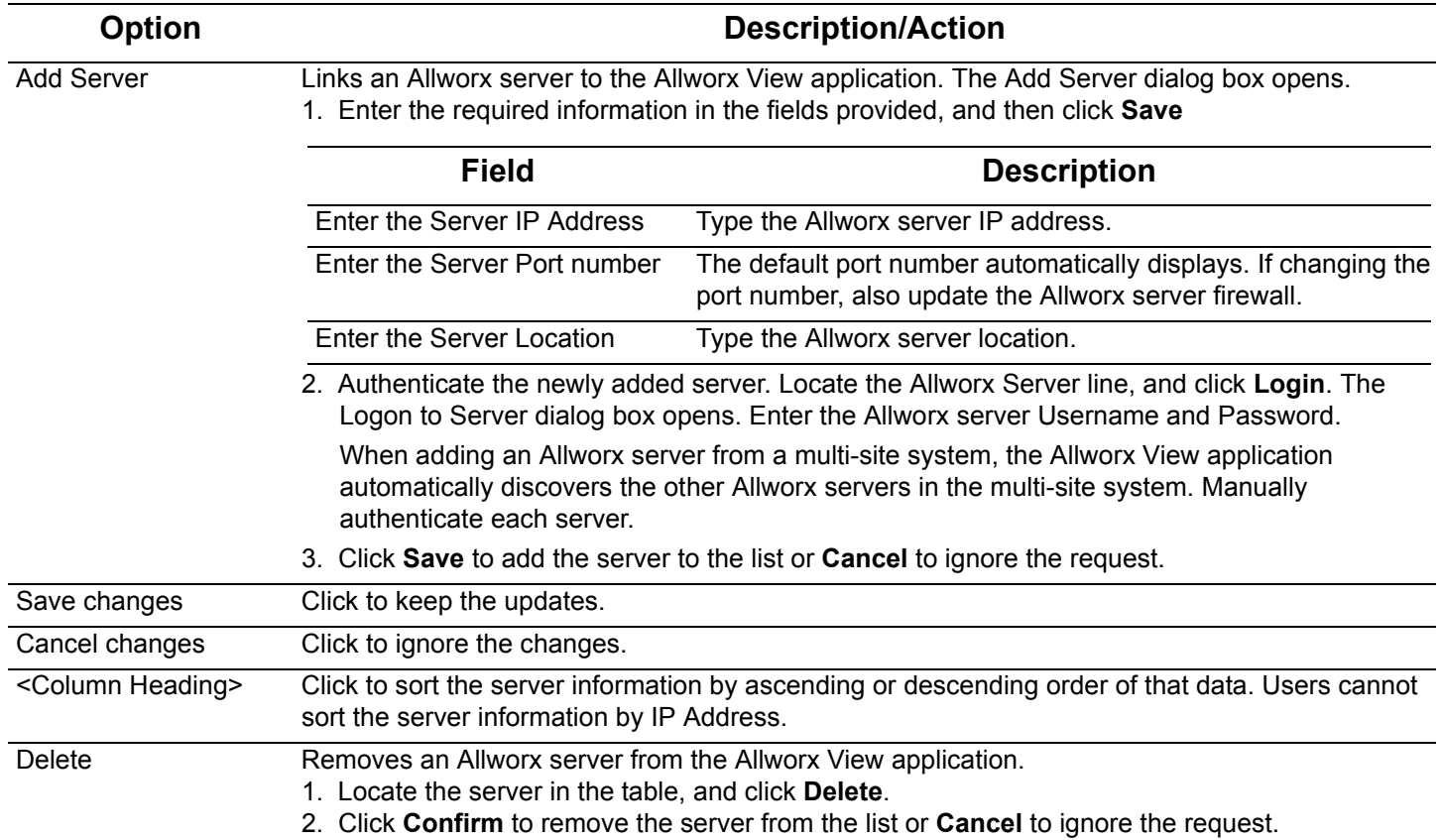

#### **To manage the Allworx server information:**

- 1. Log in to the Allworx View application with an Allworx username and password.
- 2. Navigate to **Configure** > **Servers** to open the Manage My Servers page. The table displays the added Allworx servers communicating with the Allworx View server.

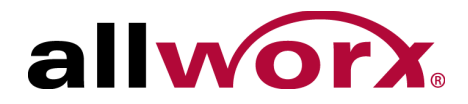

- 3. Locate the server, click on the information, and update:
	- Location Port IP Address Enable
- 4. Click **Save changes** to update the information or **Cancel** to ignore the request. This adds the first Allworx server to the server list.
- 5. Click **Initialize** and provide the username and password of an Allworx user with Allworx View administrative permission. This initializes the server.

The Allworx View application automatically discovers the IP addresses of other sites in a multi-site system. Initialize each site to connect the Allworx View application to each server.

## **3.3 Alarms**

The Allworx View application and Allworx View ACD add-on application alarms enable supervisors and agents to recognize and react to high-volume call situations. When the Allworx View application exceeds the alarm threshold limits, it uses color coding in the dashboard and can send email or SMS notifications.

- Yellow lower threshold limit
- Red upper threshold limit

Any user with Allworx View administrative permissions can alter the threshold values. The Allworx View application displays a red triangle by changed, unsaved values. After saving the change, the red triangle no longer displays.

The Allworx View system alarms are specific to agents and servers and queue alarms are specific to call queues that are set up on the Allworx server.

#### **To change System Alarm or Queue Alarm information:**

- 1. Log in to the Allworx View application with an Allworx username and password.
- 2. Navigate to: **Configure** >:

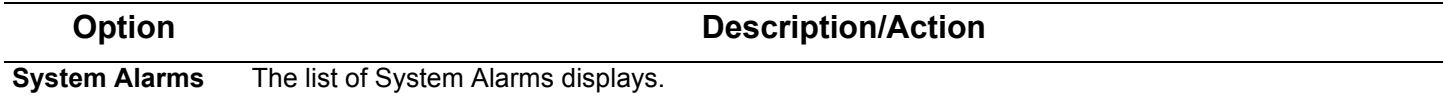

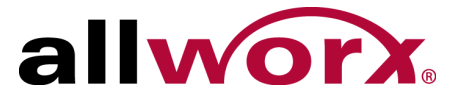

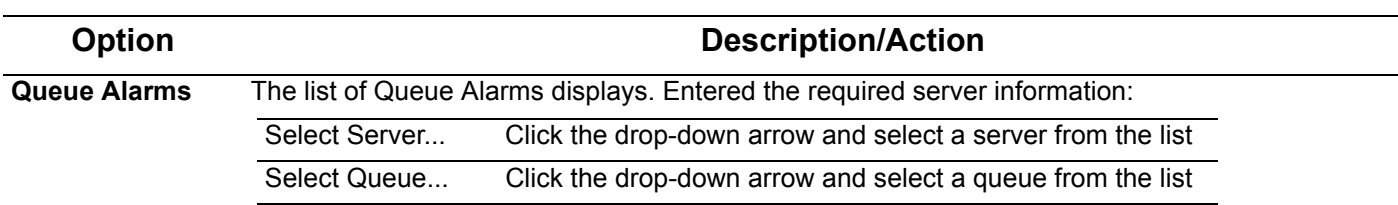

3. Click a column title to toggle between ascending and descending order. Locate the Alarm Name, and then click:

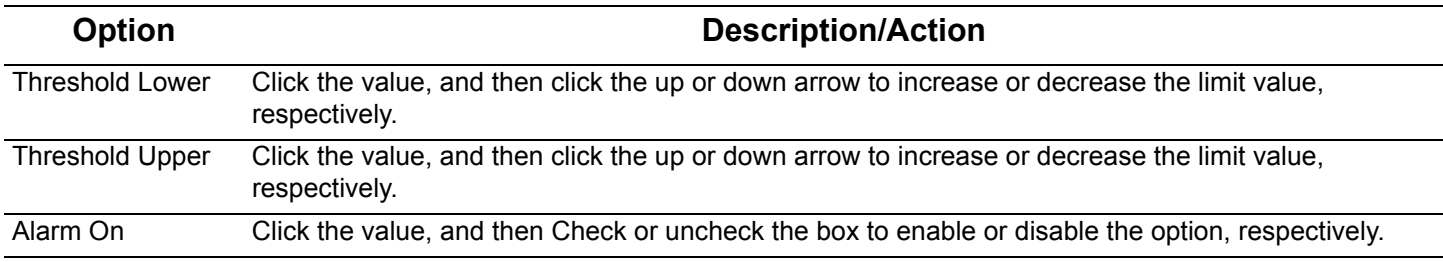

4. Click **Save changes** to update the information or **Cancel changes** to ignore the request.

### **3.3.1 Email and SMS Notification**

Click the arrow left of the Alarm Name displays the Email List of users receiving email notifications. It is necessary to configure the SMTP prior to sending email notifications. See ["SMTP Settings" on page 9](#page-14-0)  for more information.

#### **To manage an alarm email list:**

- 1. Verify the user has a valid email to SMS gateway. Verizon example: <10-digit number>@vtext.com. Contact the carrier in the event these instructions do not provide the proper SMS messaging to the cellular endpoint.
- 2. Log in to the Allworx View application with an Allworx username and password.

#### 3. Navigate to **Configure** > **System Alarms** or **Configure** > **Queue Alarms**.

For Queue Alarms, select the server and the queue from the drop-down lists.

The list of respective Alarms displays. Click a column title to toggle between ascending and descending order.

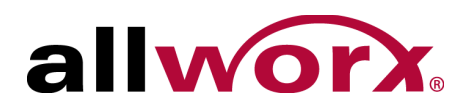

4. Locate the Alarm, and click the arrow left of the Alarm name. An email dialog box with three tabs displays.

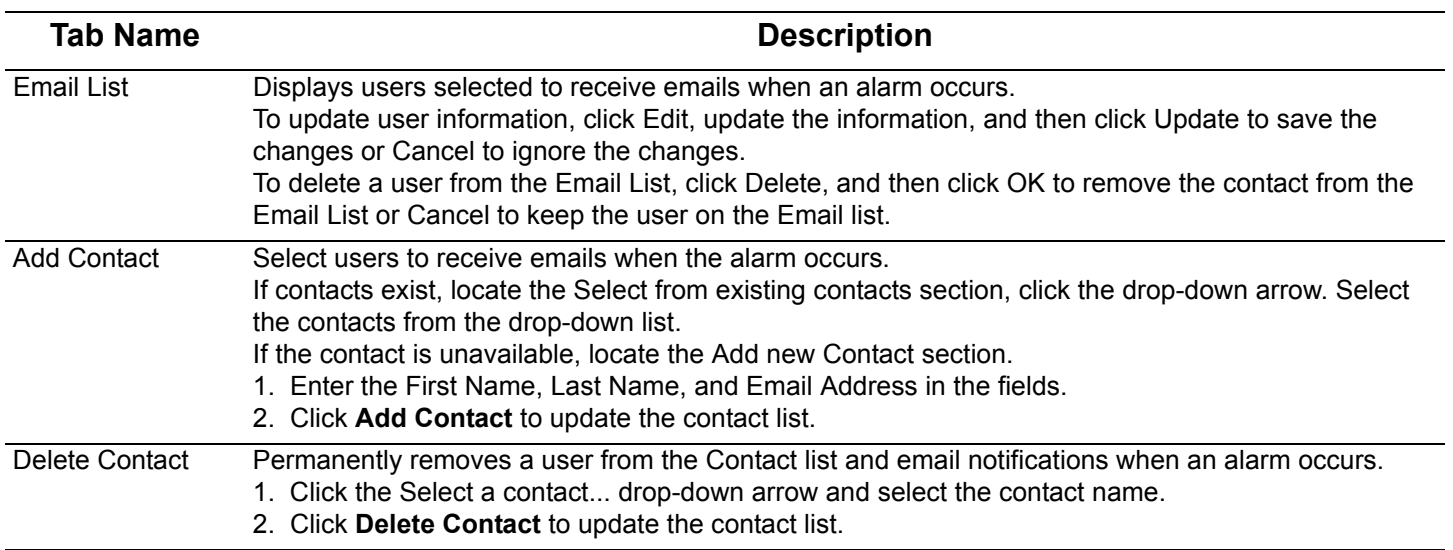

- 5. Locate and click the arrow left of the Alarm Name to close the Email tabbed interface.
- 6. Click **Save changes** to keep the email notification updates or click **Cancel changes** to ignore the request.

## <span id="page-14-0"></span>**3.4 SMTP Settings**

Prior to sending alarm notifications, configure the SMTP settings for email delivery from the Allworx View application. Welcome456

### **To set up the email SMTP settings:**

- 1. Log in to the Allworx View application with an Allworx username and password.
- 2. Navigate to **Configure** > **SMTP Settings**. The SMTP Configuration page displays.
- 3. Update the fields.

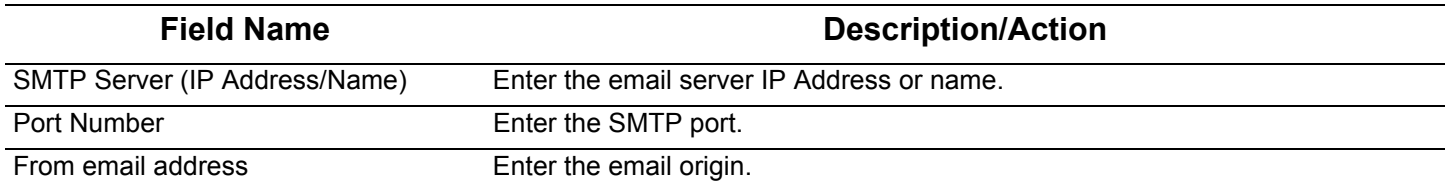

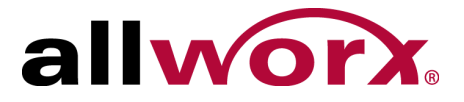

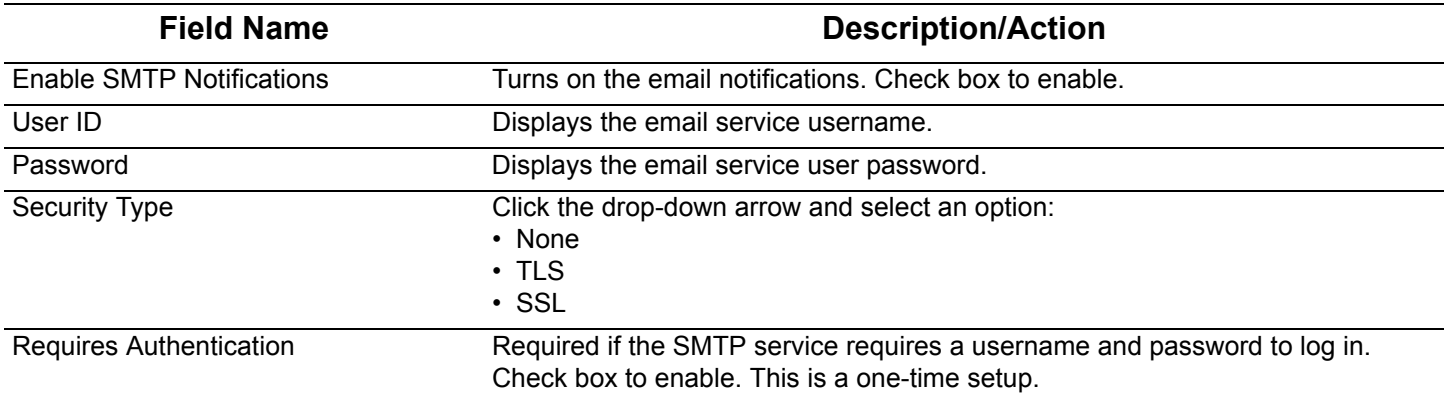

4. Click **Test Settings** to verify the information is correct or **Save Settings** to keep the current information.

## **3.5 Queue Status**

Allworx View application computes many statistics using a Queue Status Period, which uses a sliding window for the time period in minutes. Administrators can adjust the Status period time frame. The Allworx View application displays a red triangle by changed values to indicate an unsaved change.

### **To manage the queue status configuration:**

- 1. Log in to the Allworx View application with an Allworx username and password.
- 2. Navigate to **Configure** > **Queue Status**. The Manage Queue Status page displays.
- 3. Click **Select Server...** and select an option from the drop-down list.
- 4. Locate the Queue in the list. Click on the Status Period and adjust the Status Period.
- 5. Click **Save changes** to update the information or **Cancel changes** to ignore the request.

## **3.6 Backup/Restore Database**

The Allworx View application enables the administrator to backup, restore, or purge the Allworx View database.

### **3.6.1 Backup**

Administrators can click **Backup Now** to begin the database back up immediately or schedule a back

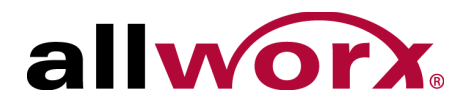

up to begin at another time. After a backup has completed, the Allworx View application provides a restore point in the Restore Data drop-down list.

#### **To schedule or manage a backup:**

- 1. Log in to the Allworx View application with an Allworx username and password.
- 2. Navigate to **Configure** > **Backup / Restore Database**. The Backup / Restore Status page displays.

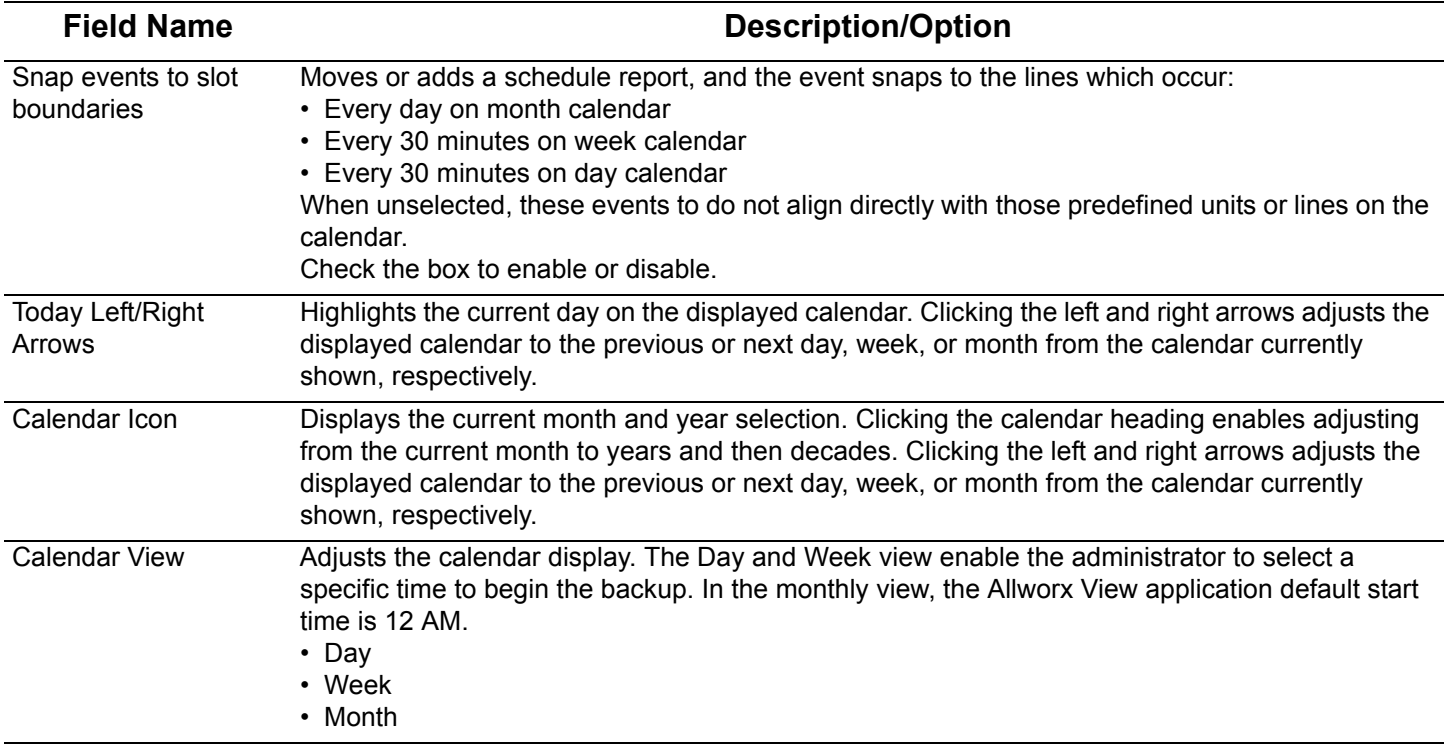

3. Double-click a day, and then a time on the displayed calendar or double-click an existing event. The Event dialog box opens. Enter or adjust the required information.

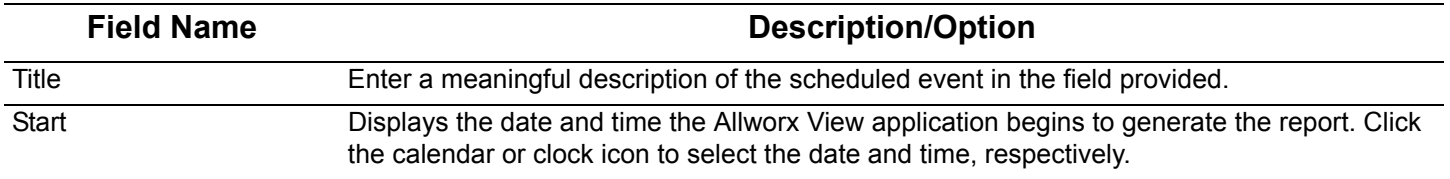

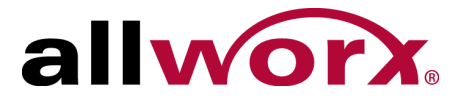

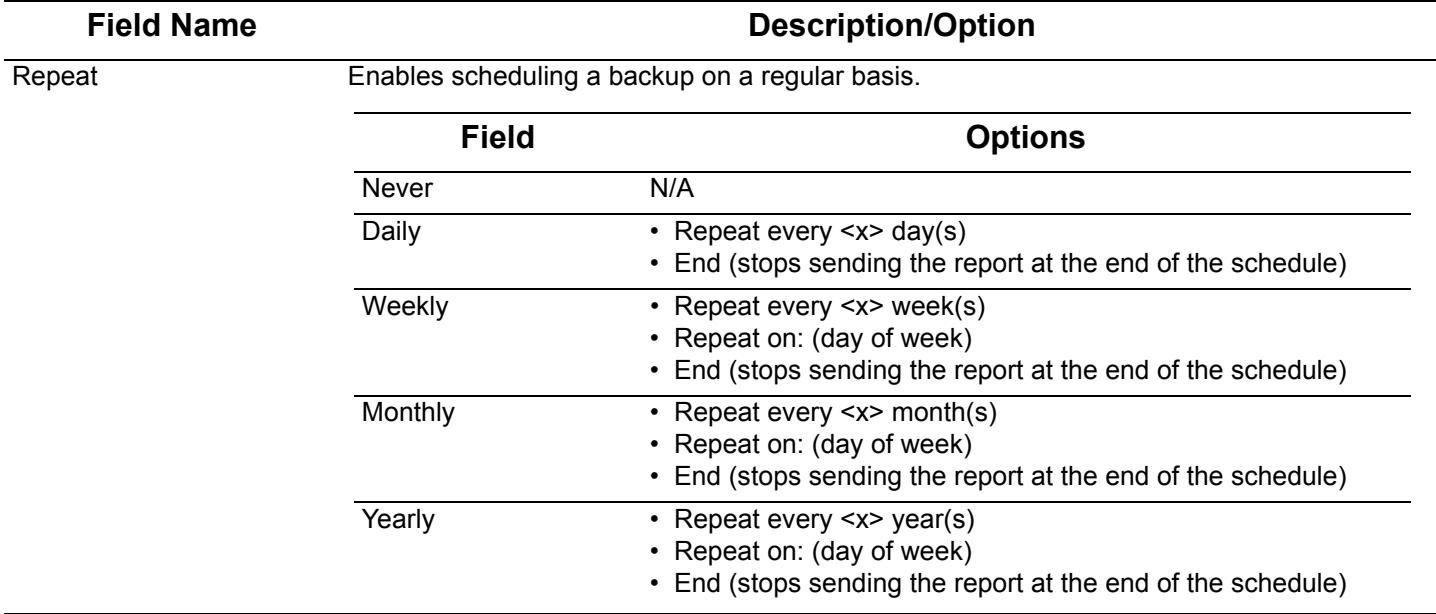

4. Click **Save changes** to update the calendar or **Cancel changes** to ignore the request.

### **3.6.2 Restore from Backup**

For restores, the Allworx View administrator must use the Allworx View application to perform the restore. The Allworx View application uses an encrypted file; therefore, copy/paste does not work.

#### **To perform a restore from backup:**

- 1. Log in to the Allworx View application with an Allworx username and password.
- 2. Navigate to **Configure** > **Backup / Restore Database**. The Backup / Restore Status page displays.
- 3. Locate the Restore from Backup: section and click the drop-down arrow. Select the restore point.
- 4. Click **Restore Database** to begin the restore.

### **3.6.3 Purge Database**

**Caution:** This action removes the information within the database and it is lost forever. Backup the database before doing a purge.

1. Log in to the Allworx View application with an Allworx username and password.

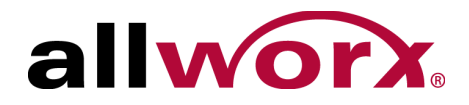

- 2. Navigate to **Configure** > **Backup / Restore Database**. The Backup / Restore Status page displays.
- 3. Locate the Purge Database: section. Enter the information:

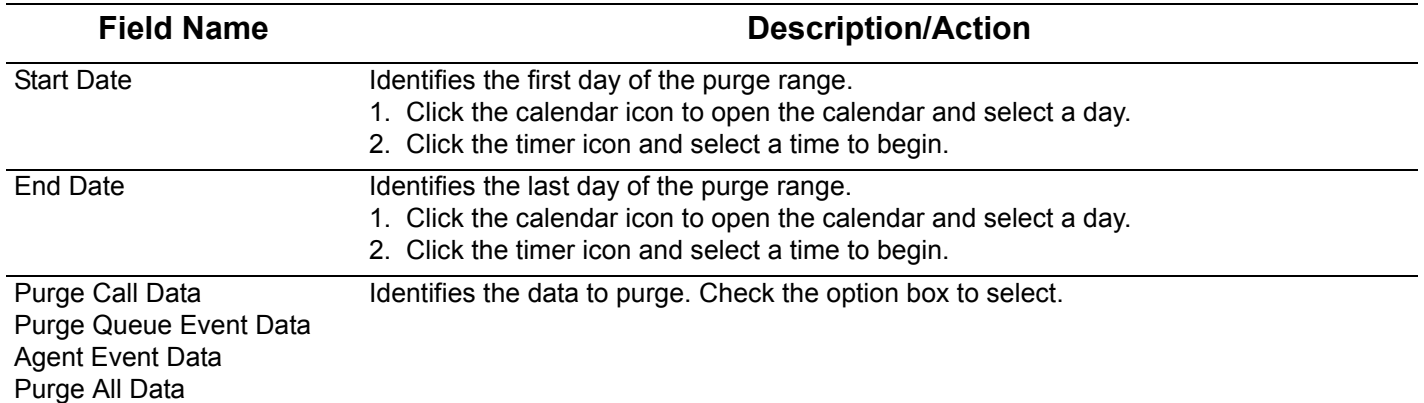

### 4. Click **Purge Database** to begin.

## <span id="page-18-0"></span>**3.7 User Settings**

The User Settings page displays users and the level of access, active user, and administrator settings. Administrators can adjust the settings as necessary to meet requirements. The Allworx View application displays a red triangle by changed values to indicate an unsaved change.

Allworx view administrators only:

Click **Change View Administrator Password** to update the View Admin user account password.

Click **Edit System Default** to update the Agent Status Period.

#### **To manage the User Settings:**

- 1. Log in to the Allworx View application with an Allworx username and password.
- 2. Navigate to **Configure** > **User Settings**. The User Settings page displays.
- 3. Locate the user line in the table.

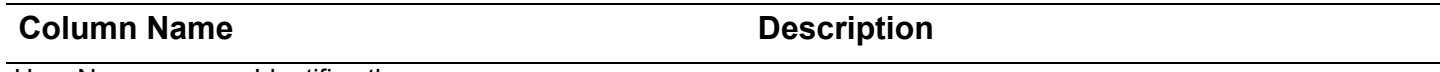

User Name Identifies the user.

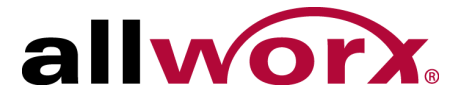

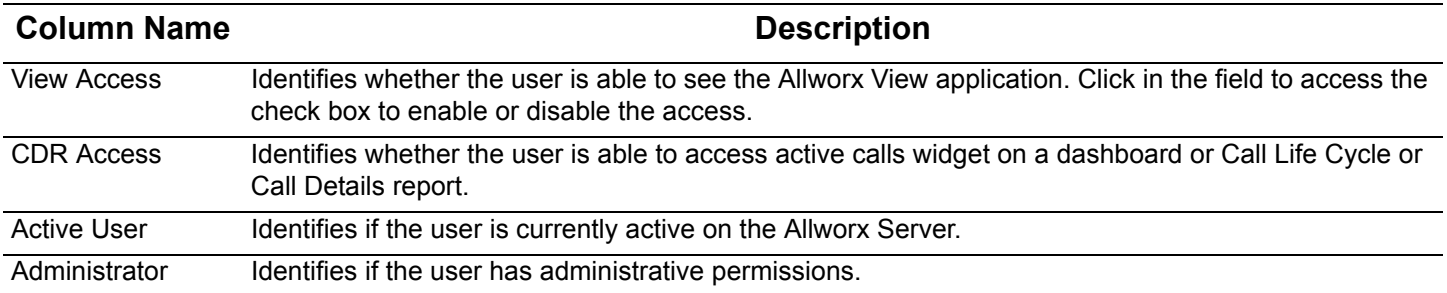

For advanced information, click the arrow left of the username.

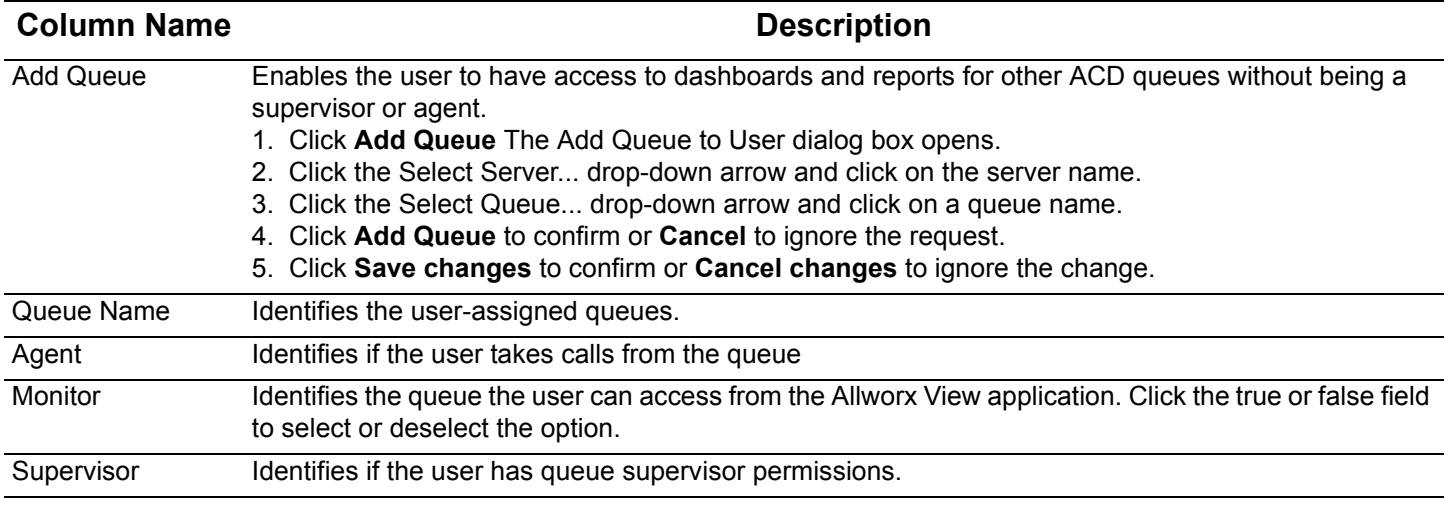

4. Click **Save changes** to update the information or **Cancel changes** to ignore the request.

## <span id="page-19-0"></span>**3.8 Contacts**

Administrators can add, update, or delete contacts for email and SMS notifications.

### **To manage contacts:**

- 1. Log in to the Allworx View application with an Allworx username and password.
- 2. Navigate to **Configure** > **Contacts**. The Contacts page displays.

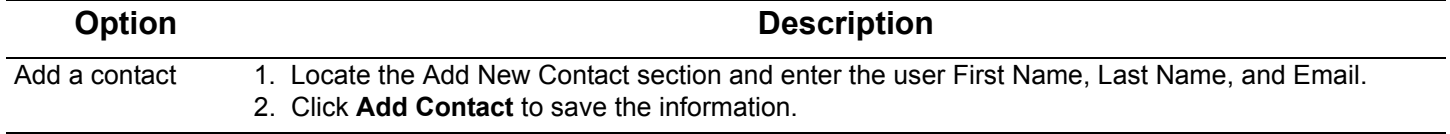

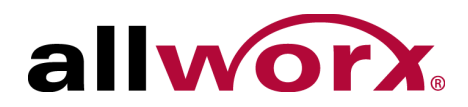

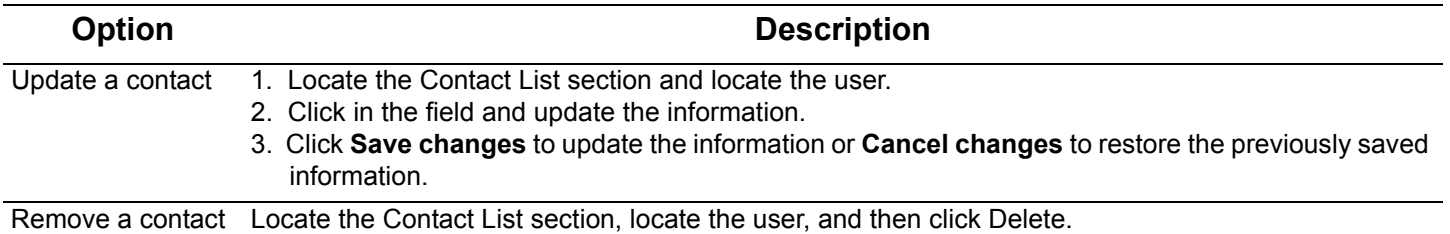

## **3.9 Reports Schedule**

Administrators can specify dates and times to begin generating reports. The Allworx View application displays a red triangle by changed values to indicate unsaved changes.

### **To manage scheduled reports:**

- 1. Log in to the Allworx View application with an Allworx username and password.
- 2. Navigate to **Configure** > **Reports Schedule**. The User Settings page displays.

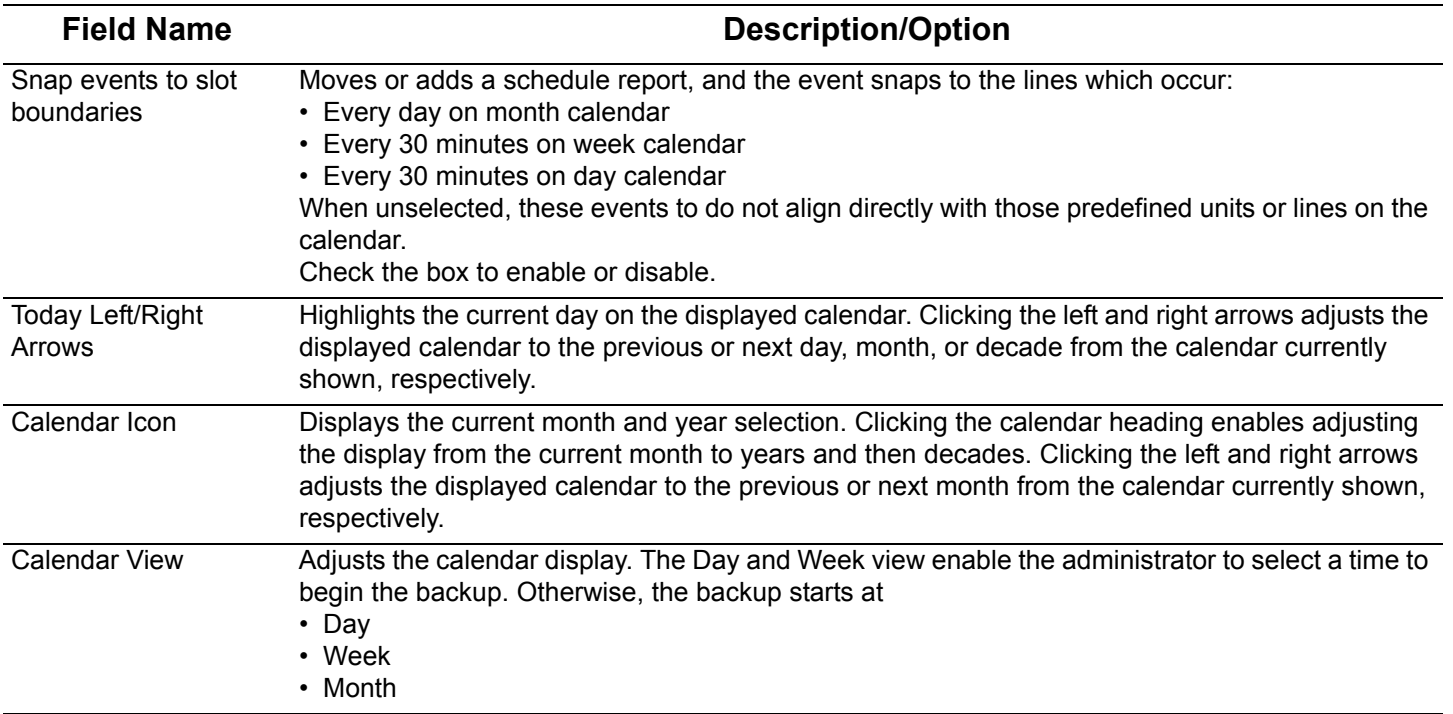

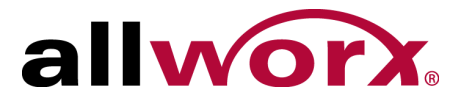

3. Double-click a day, and then a time on the displayed calendar or double-click an existing event. The Event dialog box opens. Enter or adjust the required information.

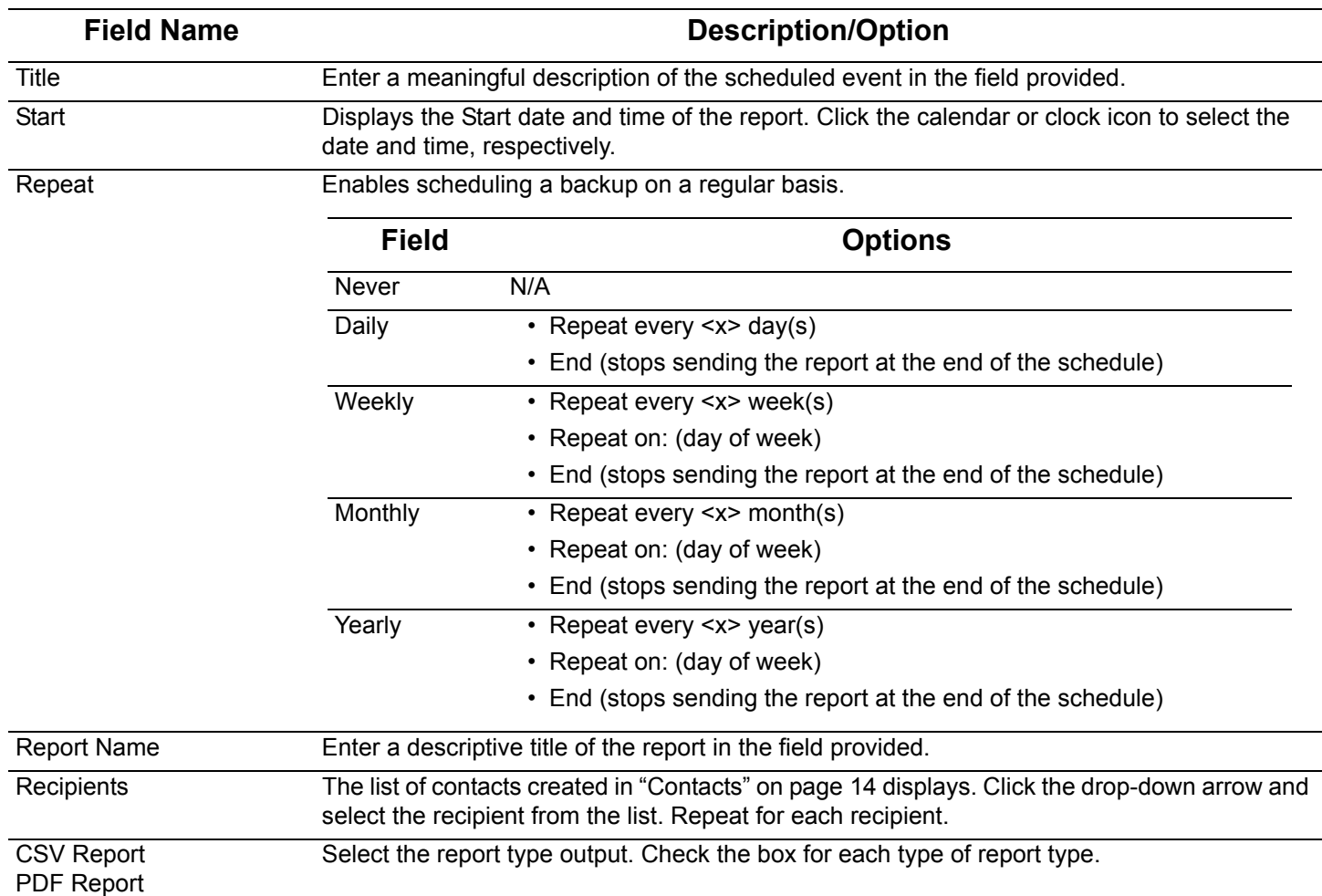

4. Click **Save** to update the information or **Cancel** to ignore the request.

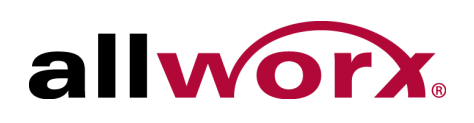

# **4 Reports**

The Reports feature enables specifying and managing information based on a set of criteria. For reports containing Agent Summary and Agent Matrix data, the user must be an agent assigned to an ACD queue (Fairness, Linear Priority, Sequential Round Robin) not a Call Queue (Ring All). For reports containing queue summary and matrix data, the data contains information for both ACD and Call Queues. See the Allworx Queuing and Automatic Call Distribution Guide for more information about queues and agents.

## **4.1 Permissions**

The Allworx View application determines user access based on log in credentials. Any user is able to create and share a report with other users. However, to see queue information, the user must be a queue supervisor or a queue agent.

## **4.2 Report Configuration Overview**

There are filters and operators available in the Allworx View reporting section to locate and return discrete sets of information within a large database across different filtering items. Operators are dependent upon the filter value type. EXAMPLE: "scope = Inbound" AND "Abandoned = True" to find all abandoned inbound calls.

Each filter is a separate query modifier. Currently, use entire strings to match against available values. The using the operator "Contains" produces a discrete set of information matching a substring or value to query the database.

Use multiple filters together to create a query which uses AND to make the query return a further filtered set with each additional filter applied. There is currently no mechanism to alter this with the choice of AND/OR logic or group terms with parenthesis. Return information must match 100% of user-entered text fields - including capitalization, spelling, and use of null.

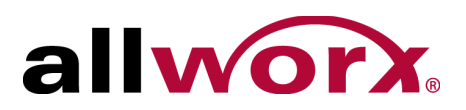

### <span id="page-23-0"></span>**4.2.1 Filter Descriptions**

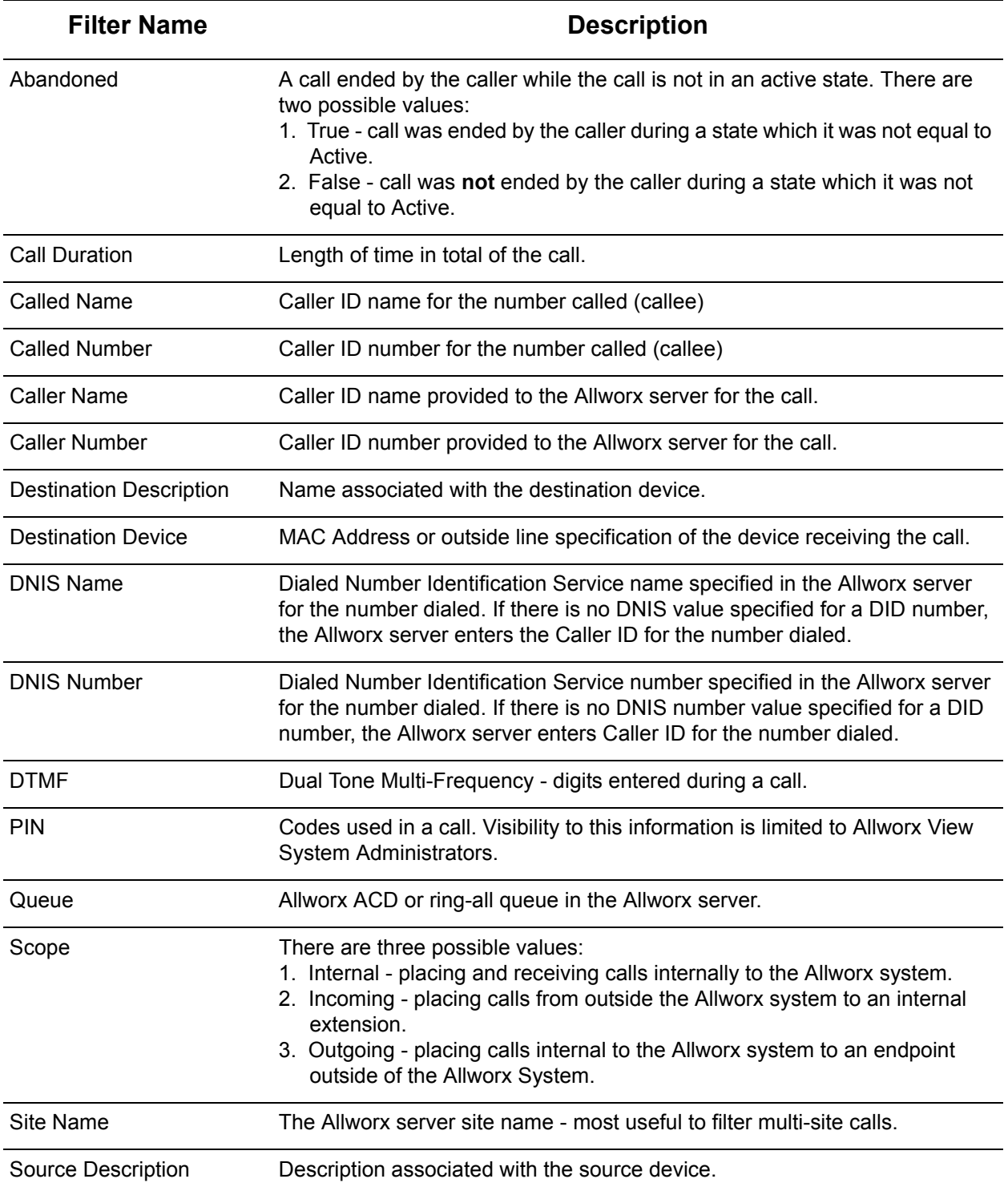

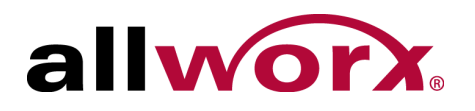

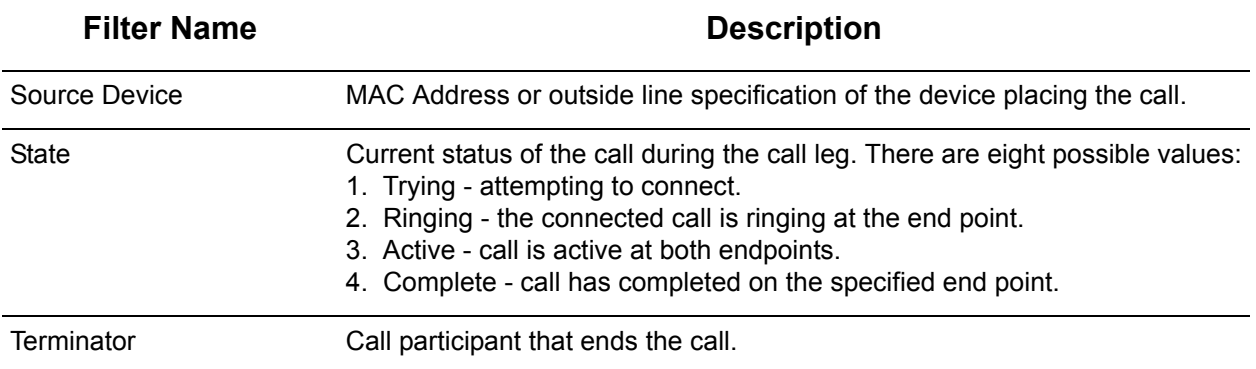

### <span id="page-24-0"></span>**4.2.2 Operator Descriptions**

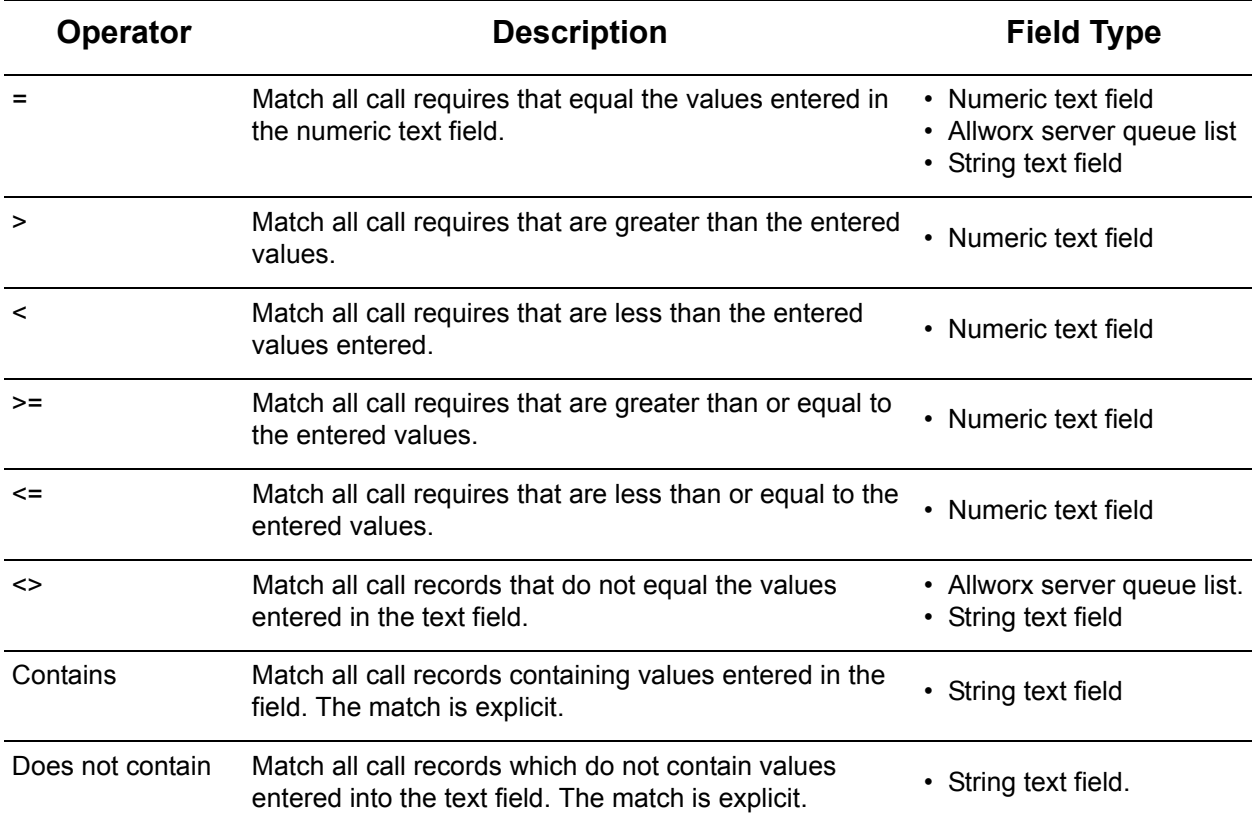

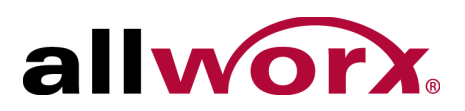

### <span id="page-25-0"></span>**4.2.3 Range Descriptions**

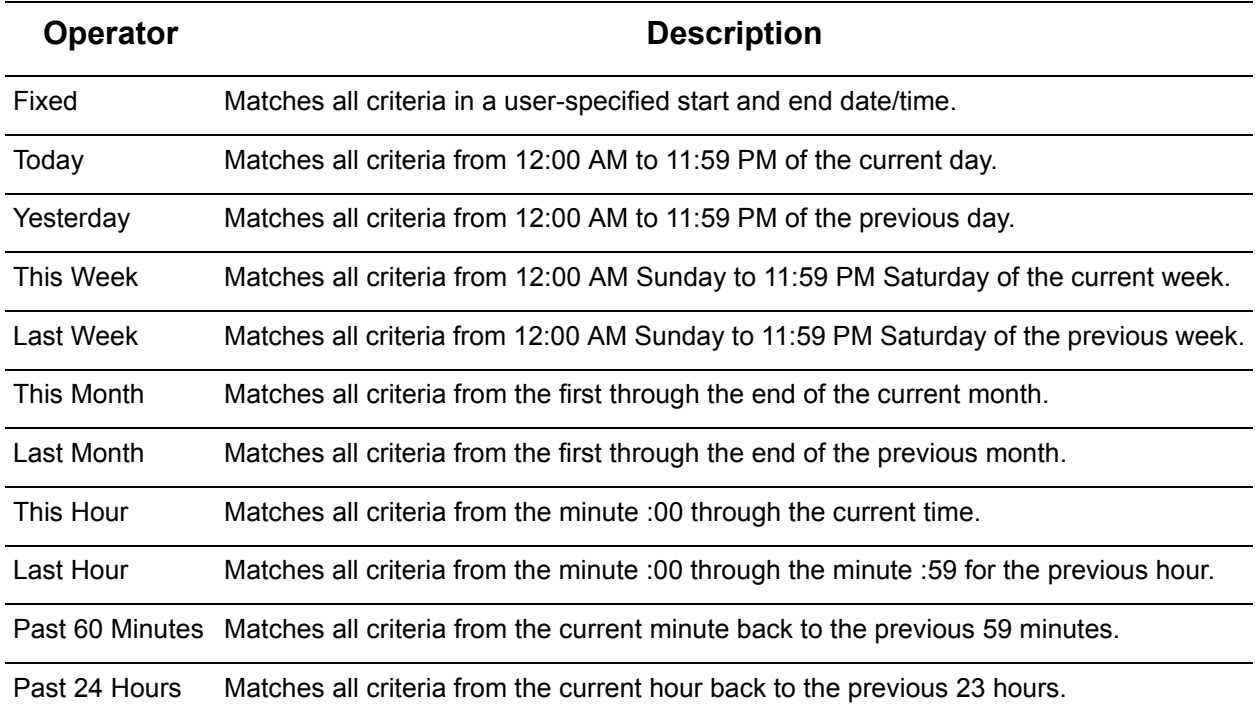

## **4.3 Manage Reports**

The Manage Reports option displays a list available reports to sort, edit, or delete.

### **To manage the existing reports:**

- 1. Log in to the Allworx View application with an Allworx username and password.
- 2. Navigate to **Reports** > **Manage Reports** and select an option:

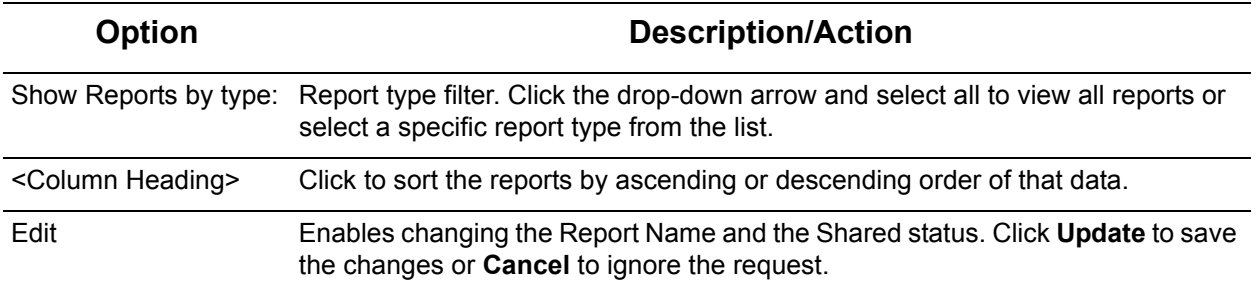

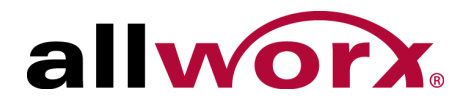

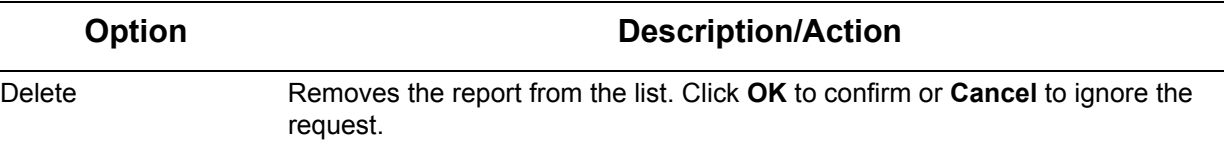

## **4.4 Call Detail Report**

The Call Detail option enables users to configure or run a report specific to each call or set of calls matching the query details and filters.

### **4.4.1 Call Detail Report Management**

### **To manage a Call Detail Report:**

- 1. Log in to the Allworx View application with an Allworx username and password.
- 2. Navigate to **Reports** > **Call Detail** and select an option:

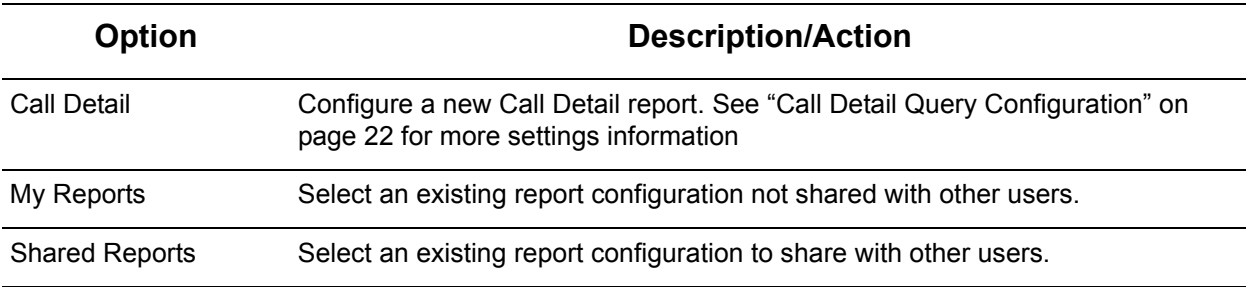

#### 3. Manage the report, click:

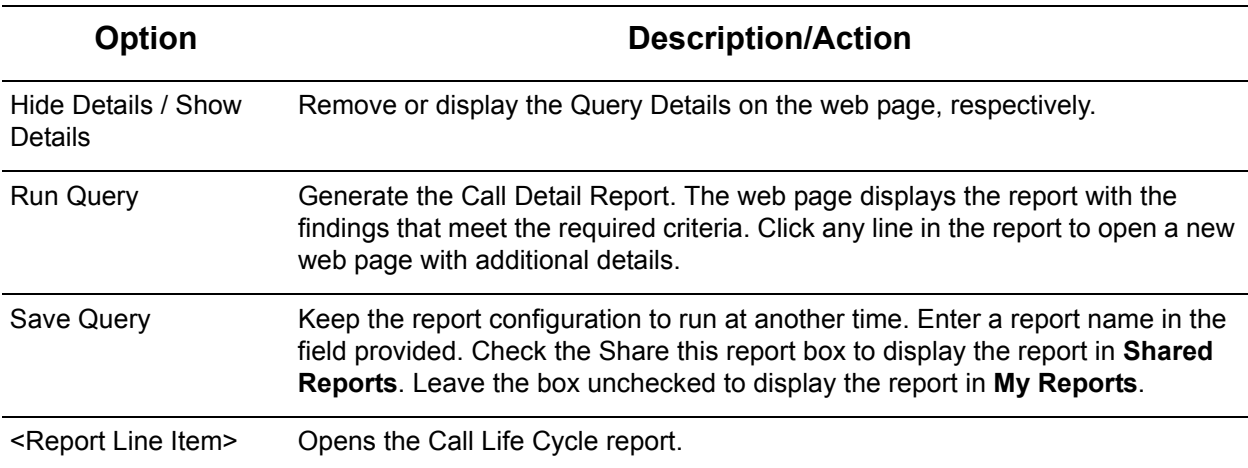

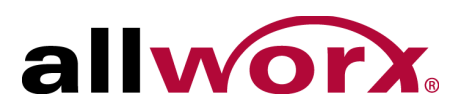

Select an option to manage the data.

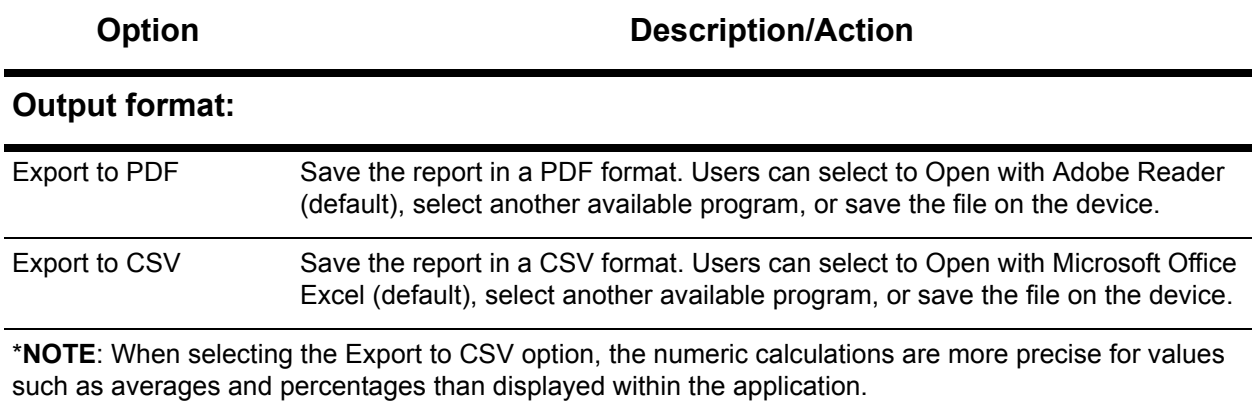

### **Query Results:**

Click a column heading to sort the report by ascending or descending order of that data.

### <span id="page-27-0"></span>**4.4.2 Call Detail Query Configuration**

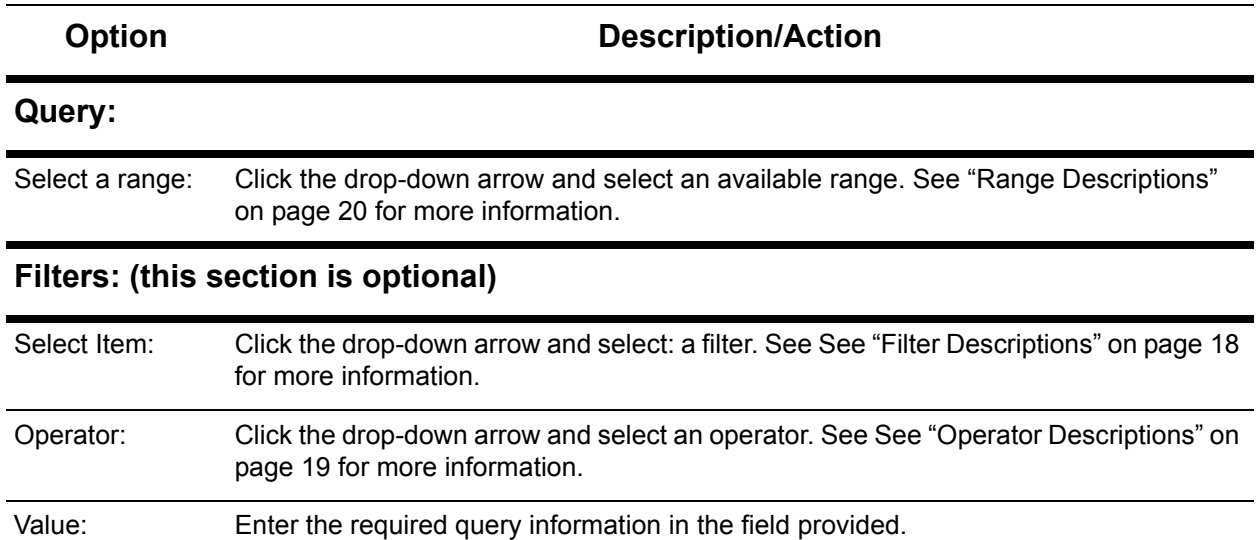

#### **Show These Fields:**

Check or uncheck the available check boxes to include or exclude the information from the report. Users must select at least one field.

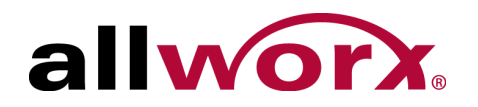

## **4.5 Call Totals Report and Call Totals Matrix**

The Call Totals report enables any Allworx user to configure or run a report or matrix specific to each call or set of calls matching the query details and filters.

### **4.5.1 Call Totals Report Matrix Management**

### **To manage a Call Totals Report or Call Totals Matrix:**

- 1. Log in to the Allworx View application with an Allworx username and password.
- 2. Navigate to **Reports** > **Call Totals** and select an option:

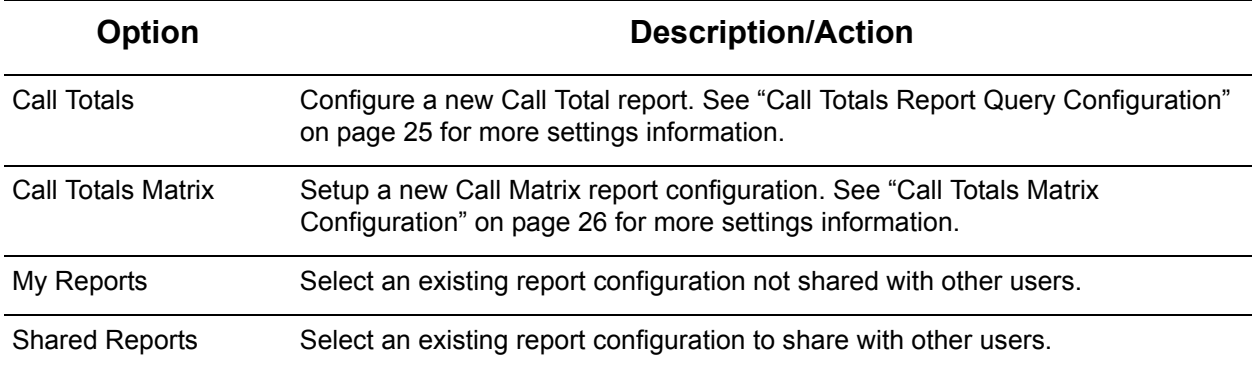

#### 3. Manage the report, click:

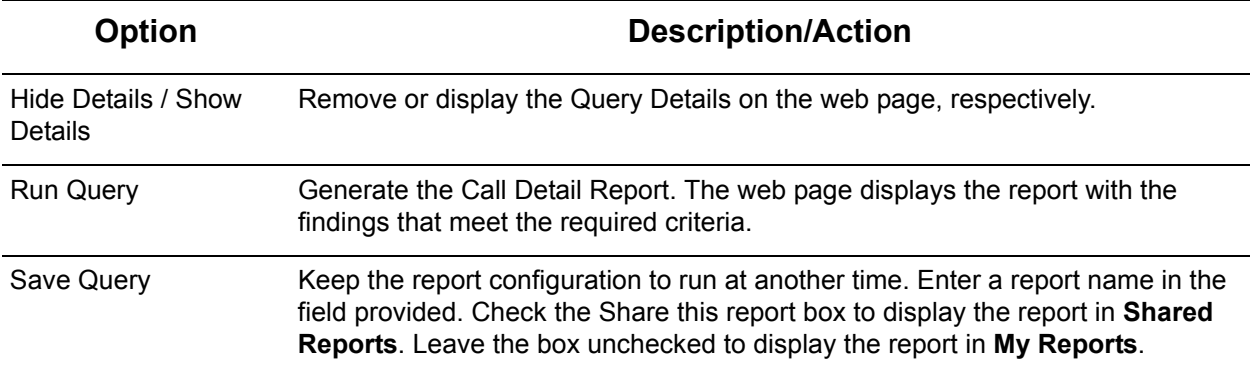

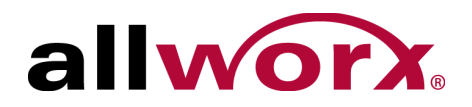

The report displays on the web page. Select an option to manage the data.

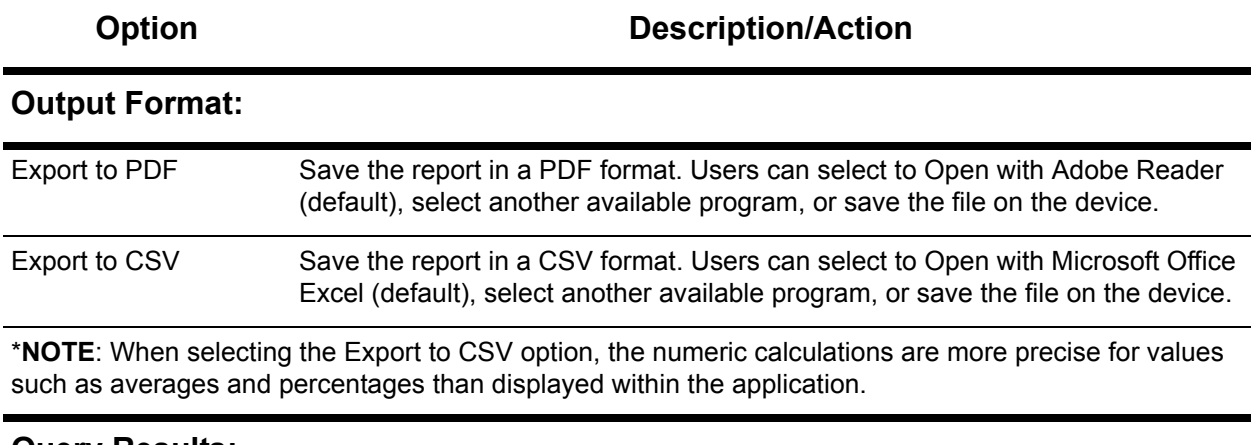

### **Query Results:**

Click a column heading to sort the report or matrix by ascending or descending order of that data.

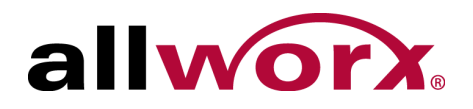

### <span id="page-30-0"></span>**4.5.2 Call Totals Report Query Configuration**

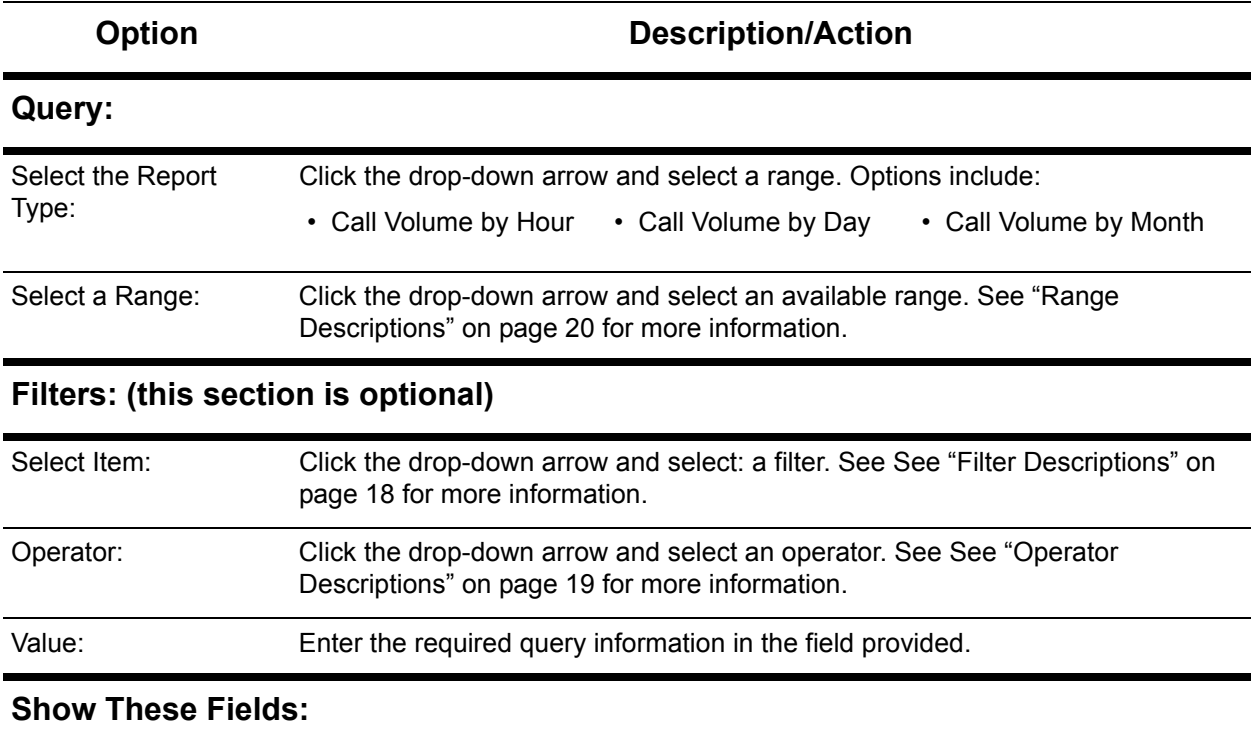

Check or uncheck the available check boxes to include or exclude the information from the report. Users must select at least one field.

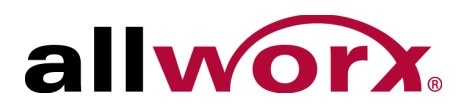

### <span id="page-31-0"></span>**4.5.3 Call Totals Matrix Configuration**

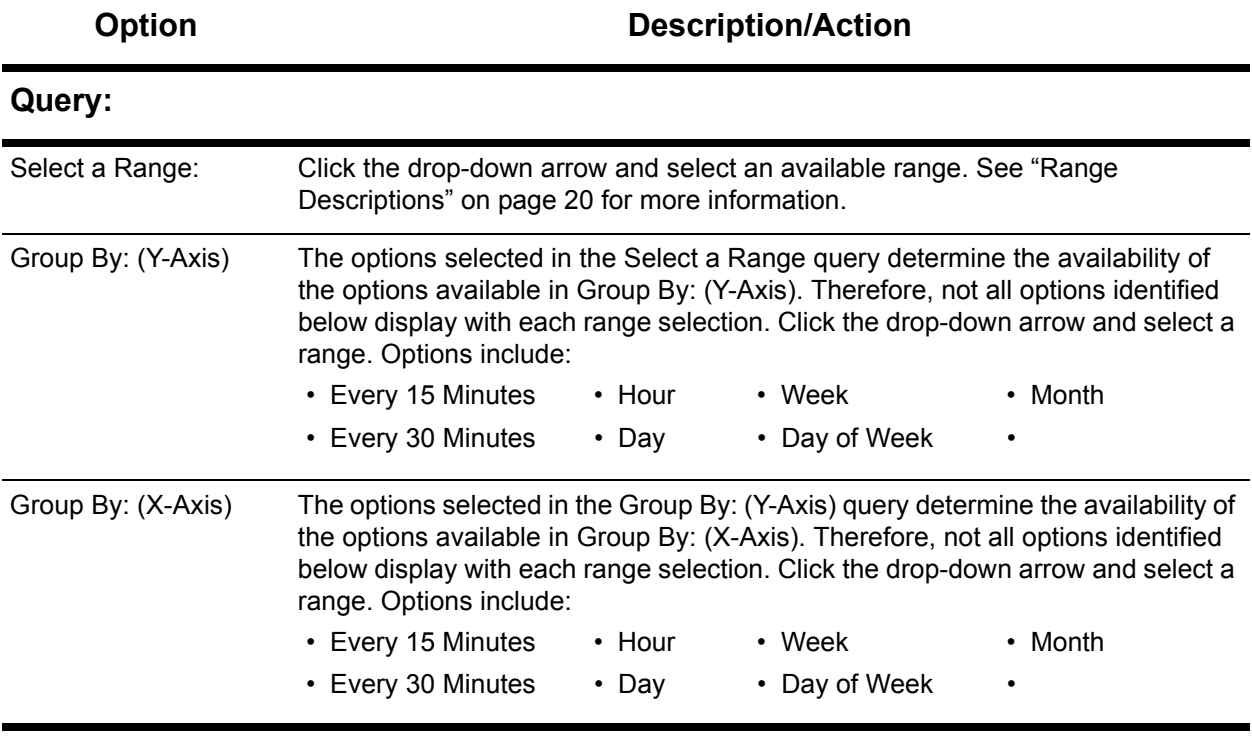

### **Select a Field: (this section is optional)**

Check or uncheck the available check boxes to include or exclude the information from the report. Users must select at least one field.

## **4.6 Lines in Use Report and Lines in Use Matrix**

The Lines in Use option enables users to configure or run a report or matrix specific to all outgoing lines matching the query details and filters.

### **4.6.1 Lines in Use Report and Matrix Management**

### **To manage a Lines in Use Report or Lines in Use Matrix:**

1. Log in to the Allworx View application with an Allworx username and password.

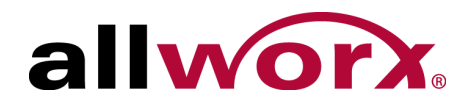

#### 2. Navigate to **Reports** > **Lines in Use** and select an option:

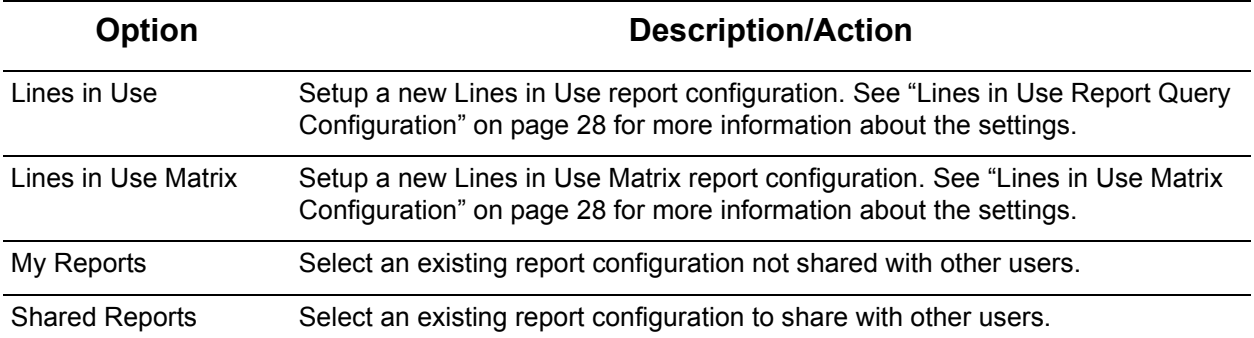

#### 3. Manage the report, click:

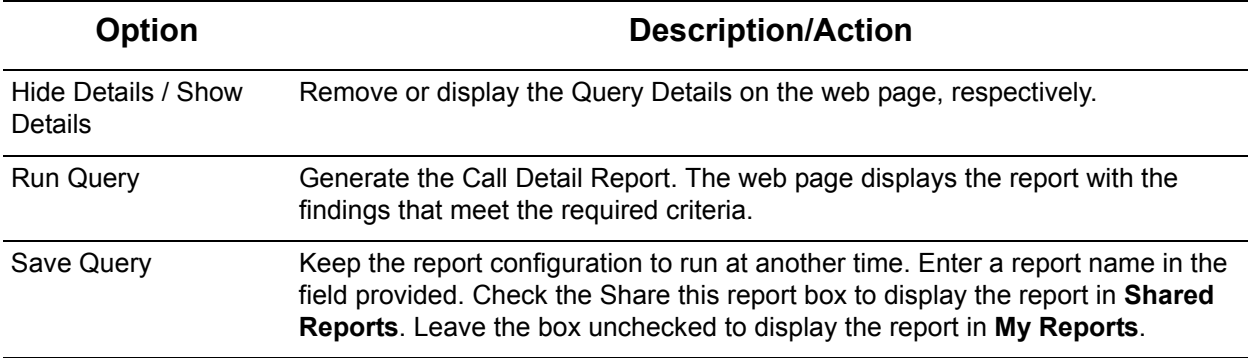

The report displays on the web page. Select an option to manage the data.

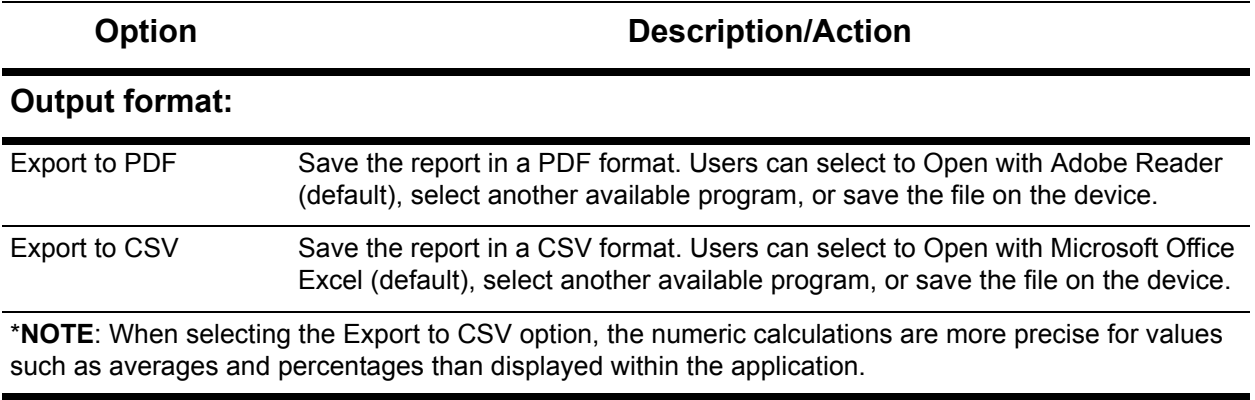

#### **Query Results:**

Click a column heading to sort the report by ascending or descending order of that data.

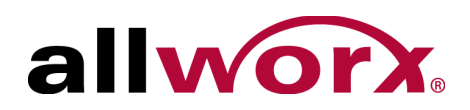

### <span id="page-33-0"></span>**4.6.2 Lines in Use Report Query Configuration**

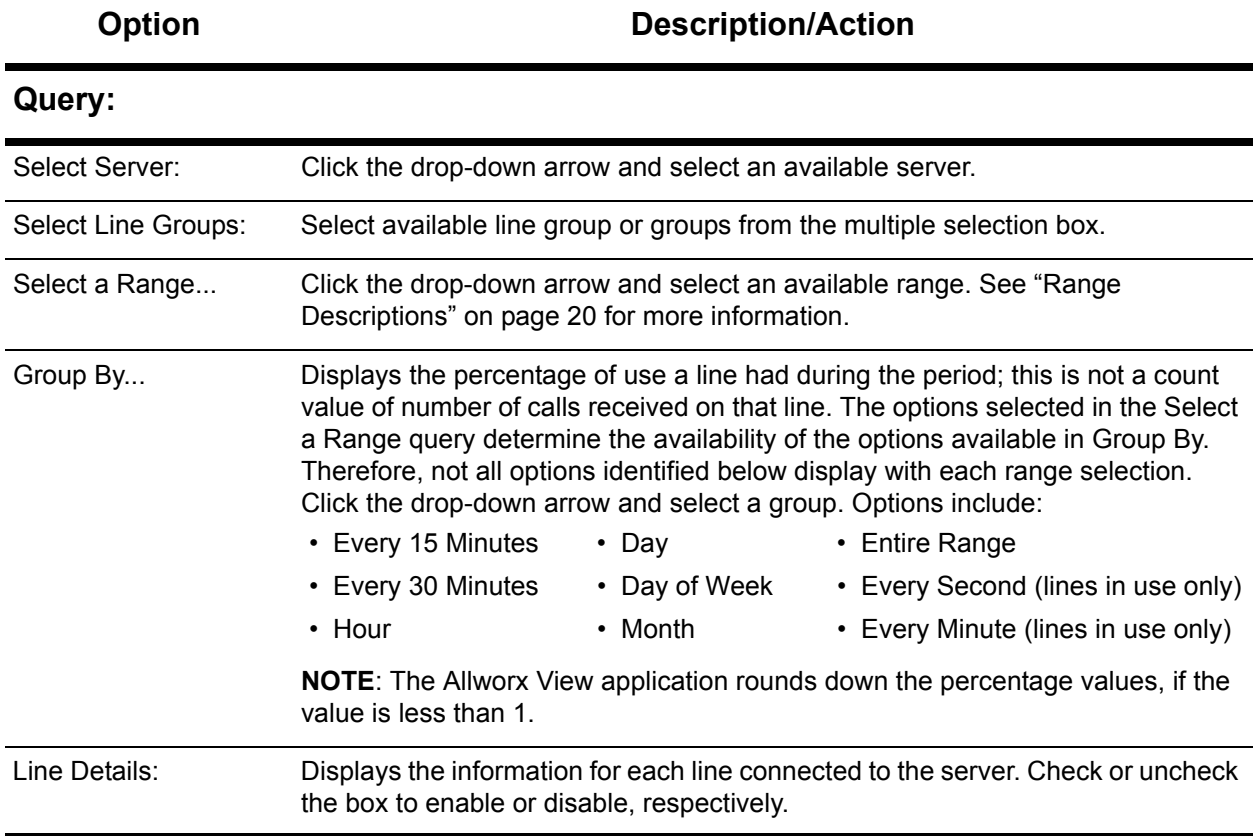

#### **Show Maximum or Average:**

Displays the usage information for each line connected to the server.

### <span id="page-33-1"></span>**4.6.3 Lines in Use Matrix Configuration**

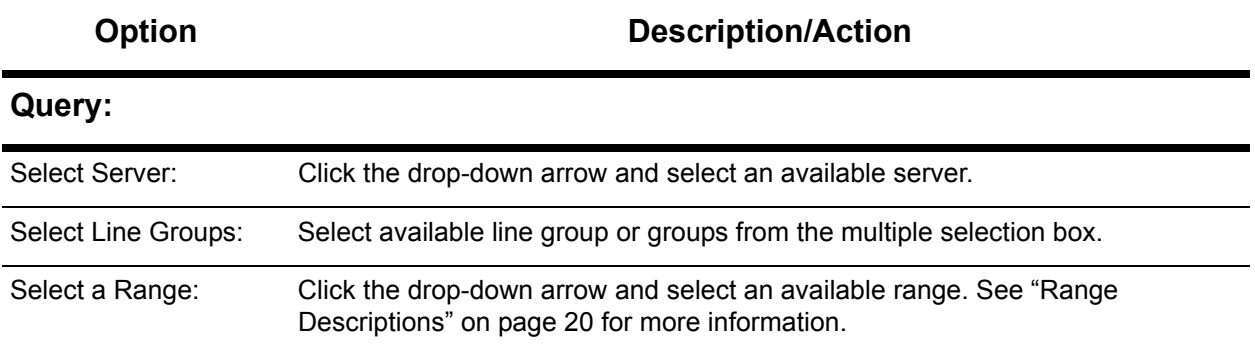

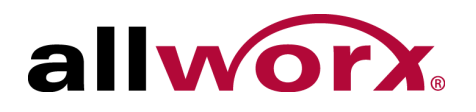

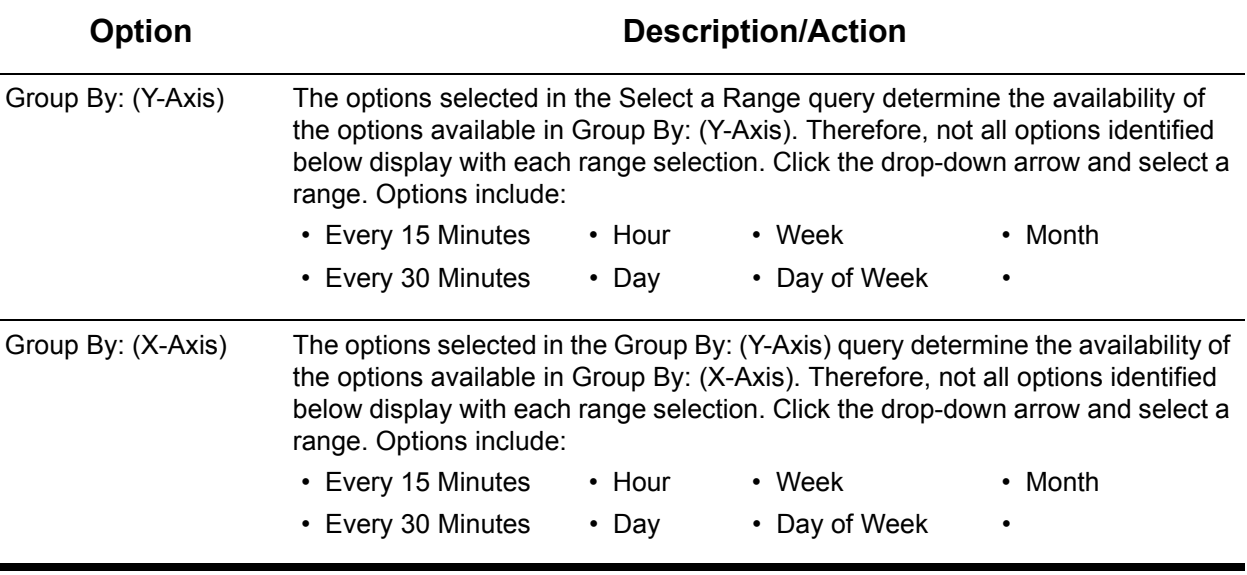

**Show Maximum or Average:**

Displays the usage information for each line connected to the server.

## **4.7 Queue Summary Report and Matrix**

The Queue Summary option enables queue supervisors or queue agents to configure or run a report or matrix specific to all queue activity matching the query details and filters.

### **4.7.1 Queue Summary Report and Matrix Management**

**To manage a Queue Summary Report or Queue Summary Matrix:**

- 1. Log in to the Allworx View application with an Allworx username and password.
- 2. Navigate to **Reports** > **Queue** and select an option:

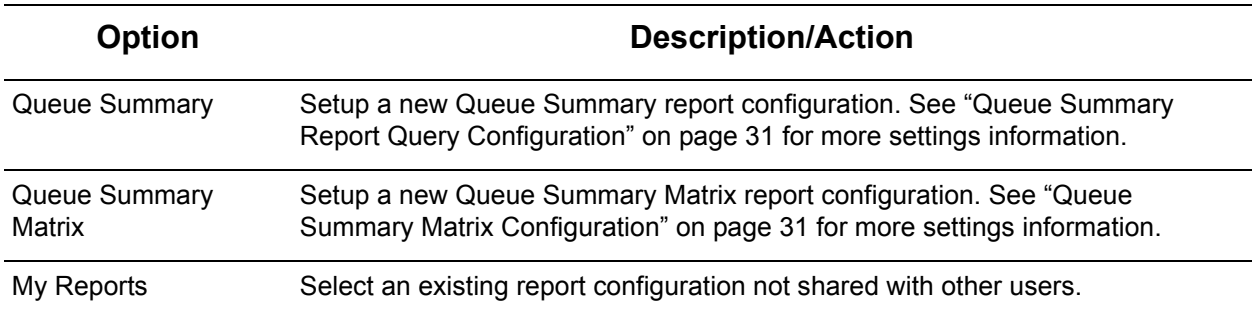

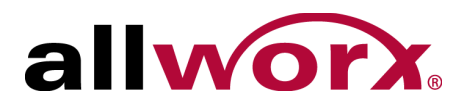

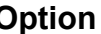

**Option Description/Action** 

Shared Reports Select an existing report configuration to share with other users.

#### 3. Manage the report, click:

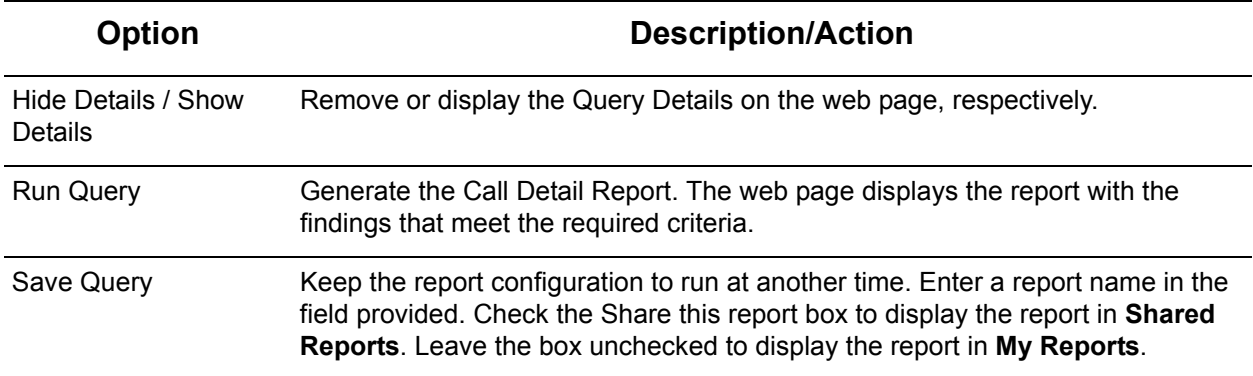

The report displays on the web page. Select an option to manage the data.

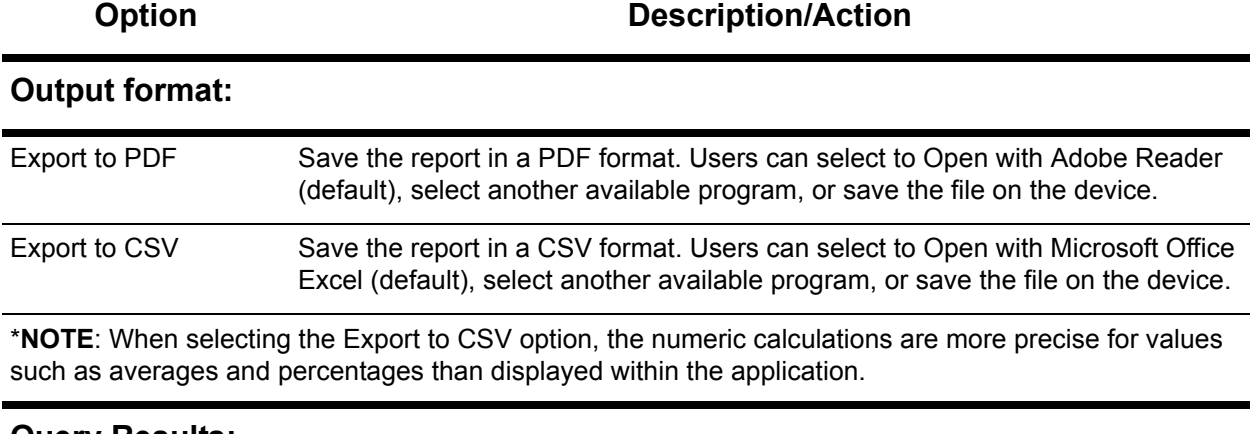

#### **Query Results:**

Click a column heading to sort the report by ascending or descending order of that data.

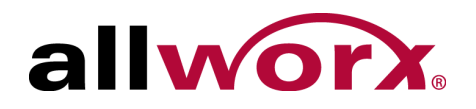

### <span id="page-36-0"></span>**4.7.2 Queue Summary Report Query Configuration**

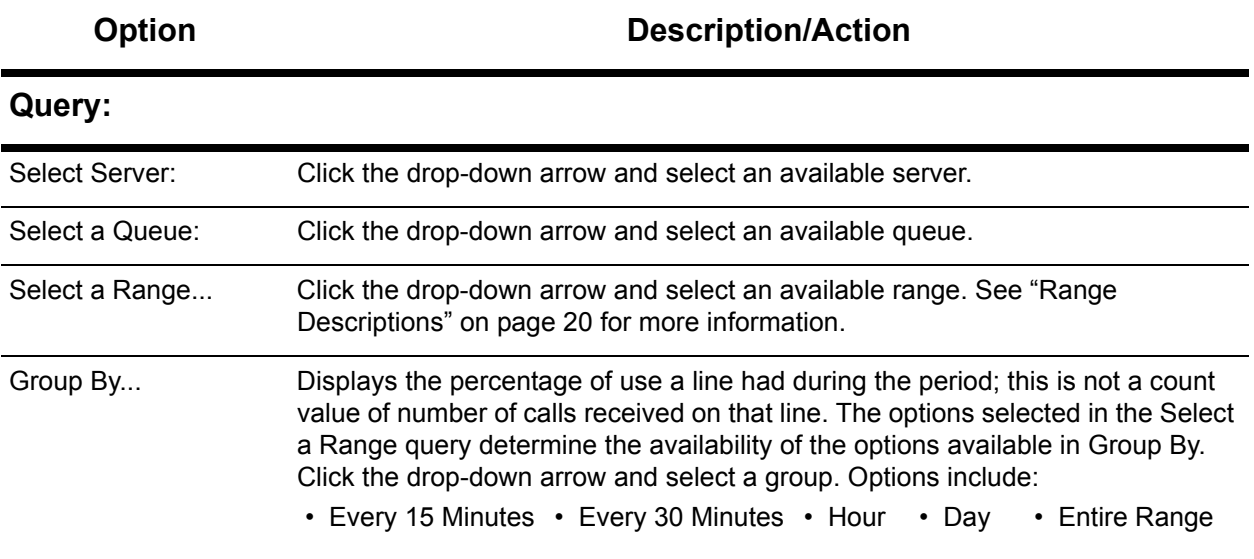

#### **Show These Fields:**

Check or uncheck the available check boxes to include or exclude the information from the report. Users must select at least one field.

### <span id="page-36-1"></span>**4.7.3 Queue Summary Matrix Configuration**

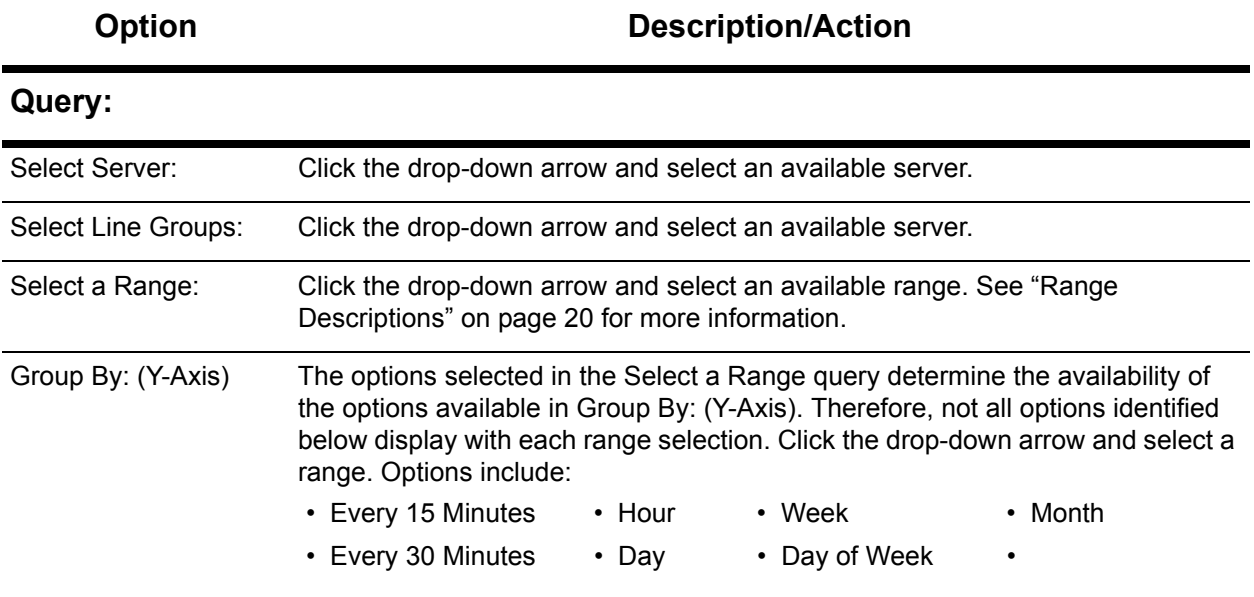

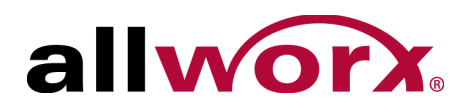

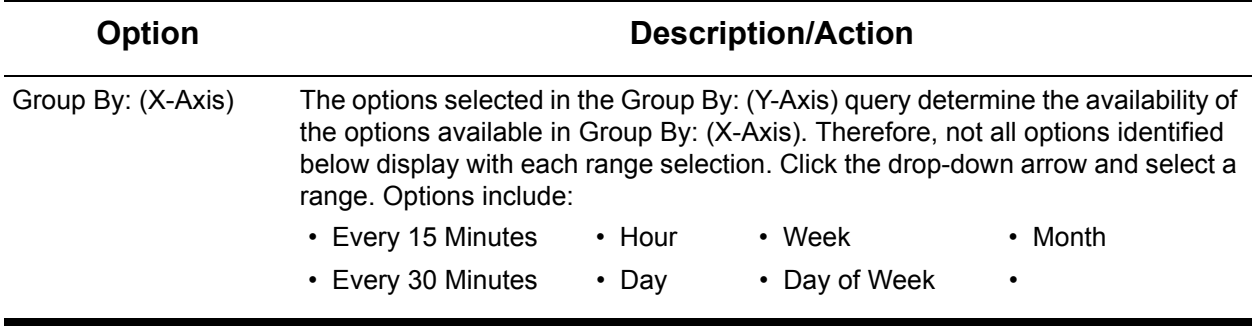

### **Show These Fields:**

Check or uncheck the available check boxes to include or exclude the information from the report. Users must select at least one field.

## **4.8 Agent Summary Report, Agent Summary Matrix, and Agent History Report**

The Agent Summary/Agent History option enables users to configure or run a report or matrix specific to agent activity matching the query details and filters.

### **4.8.1 Report and Matrix Management**

### **To manage a Report or Summary Matrix:**

- 1. Log in to the Allworx View application with an Allworx username and password.
- 2. Navigate to **Reports** > **Agent** and select an option:

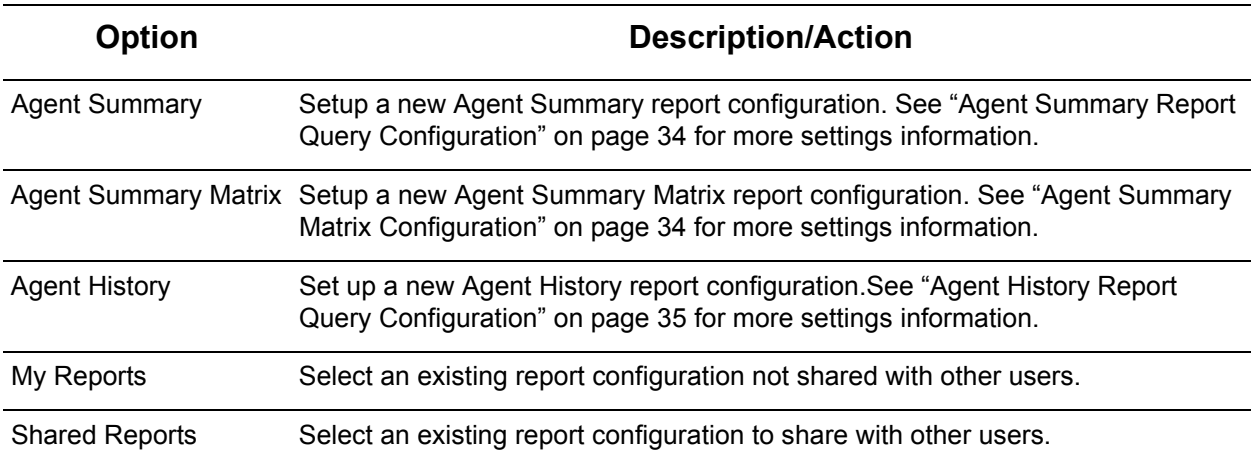

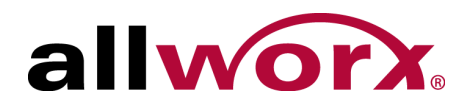

### 3. Manage the report, click:

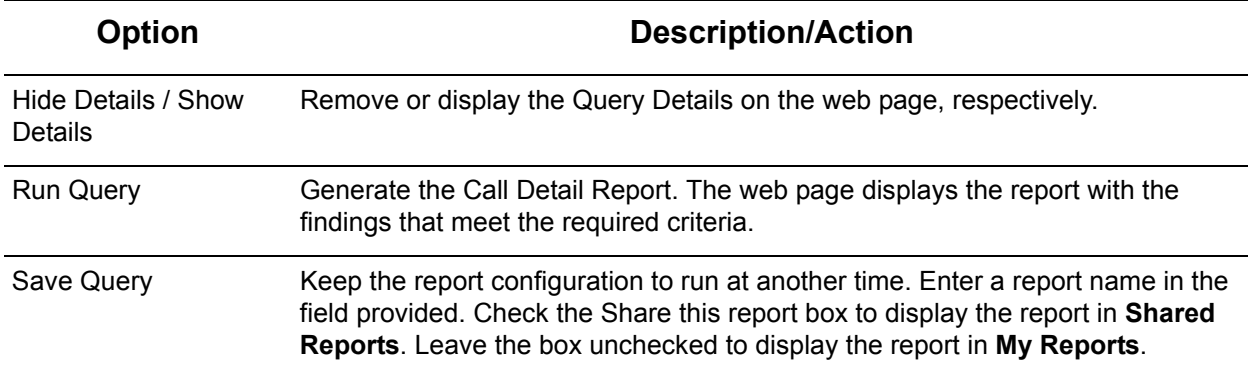

The report displays on the web page. To output the report into another format, click:

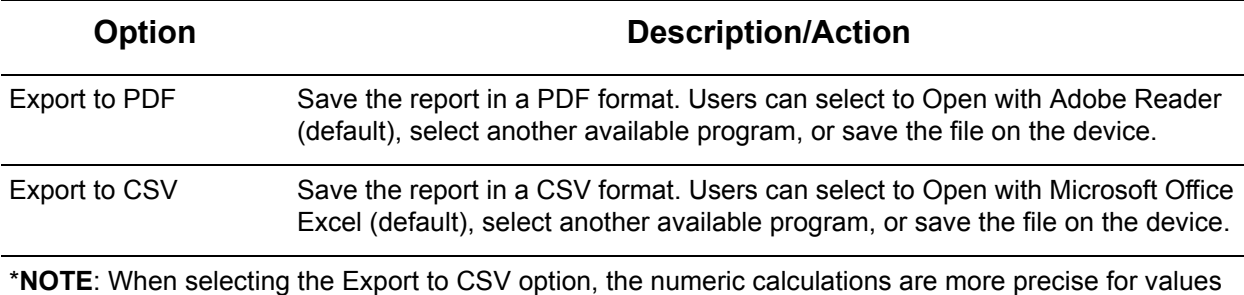

such as averages and percentages than displayed within the application.

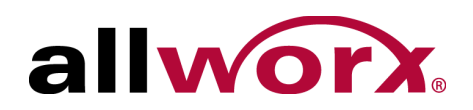

### <span id="page-39-0"></span>**4.8.2 Agent Summary Report Query Configuration**

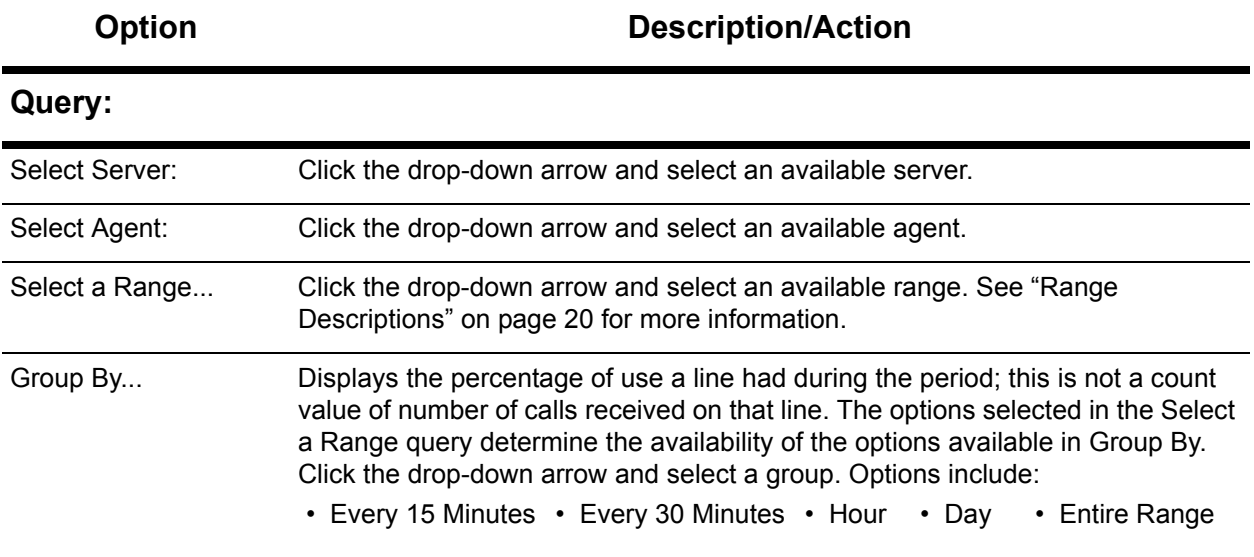

#### **Show These Fields:**

Check or uncheck the available check boxes to include or exclude the information from the report. Users must select at least one field.

### <span id="page-39-1"></span>**4.8.3 Agent Summary Matrix Configuration**

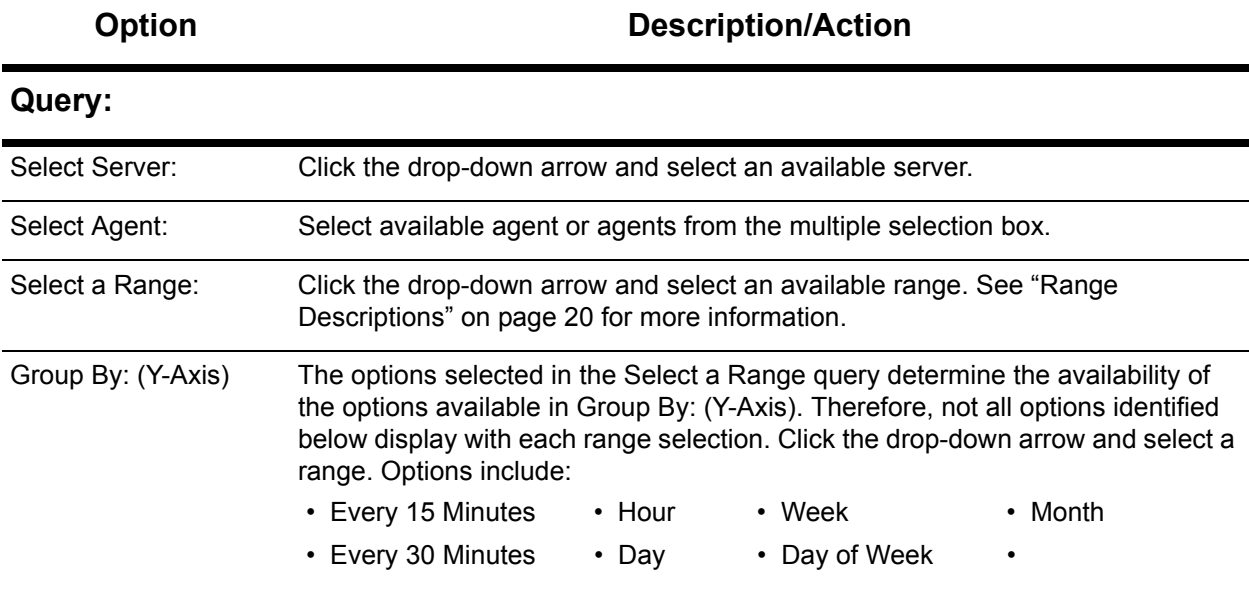

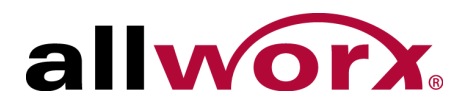

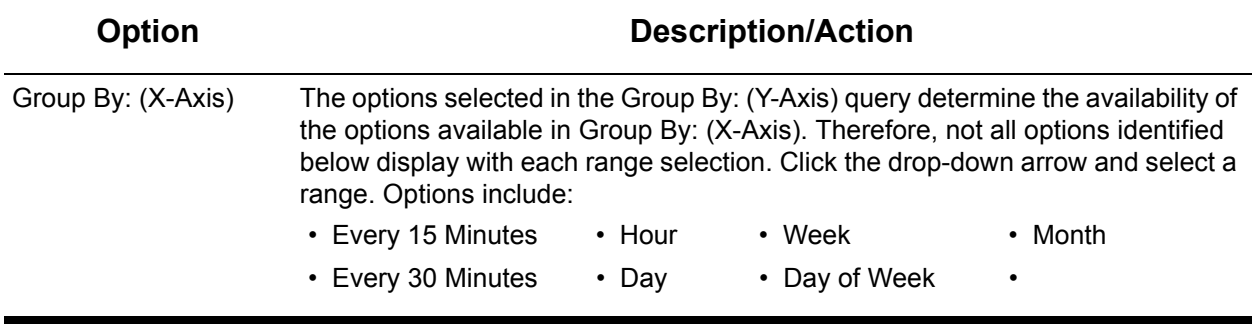

#### **Show These Fields:**

Check or uncheck the available check boxes to include or exclude the information from the report. Users must select at least one field.

### <span id="page-40-0"></span>**4.8.4 Agent History Report Query Configuration**

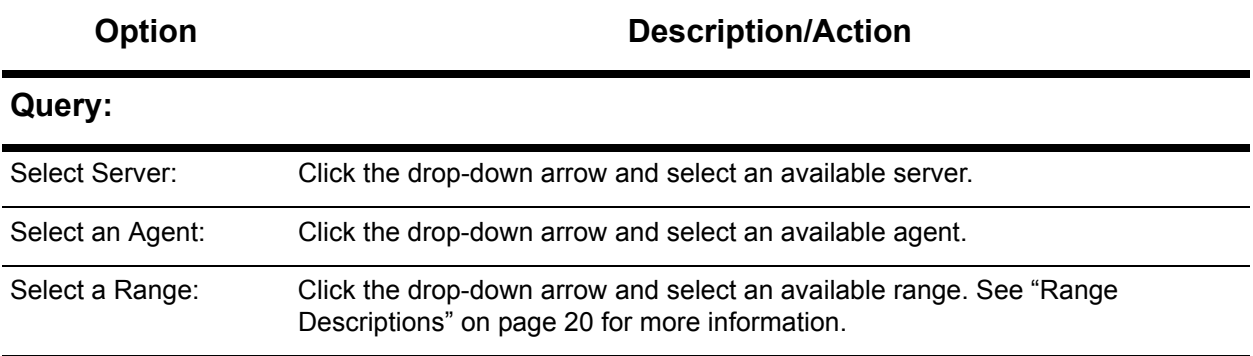

Allworx View User Guide Version 1.0.29.0

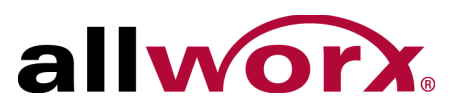

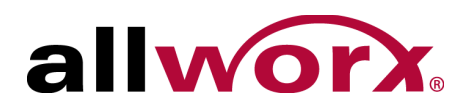

# **5 Dashboards**

The dashboard is the main controller of the Allworx View application. Users can manage (setup) or select from a list of dashboards as a home screen.

## **5.1 Permissions**

The Allworx View application determines user access based on the log in credentials. Any Allworx user is able to create and share a dashboard with other users. However, to see queue information, the user must be a queue supervisor or a queue agent.

## **5.2 Manage Dashboards**

The Manage Dashboard feature enables users to manage dashboards. To set dashboard as the home screen, click the radio button in the Home column associated with the dashboard.

### **To add, edit, or delete a dashboard:**

1. Log in to the Allworx View application with an Allworx username and password.

### 2. Navigate to **Dashboards** > **Manage Dashboards**.

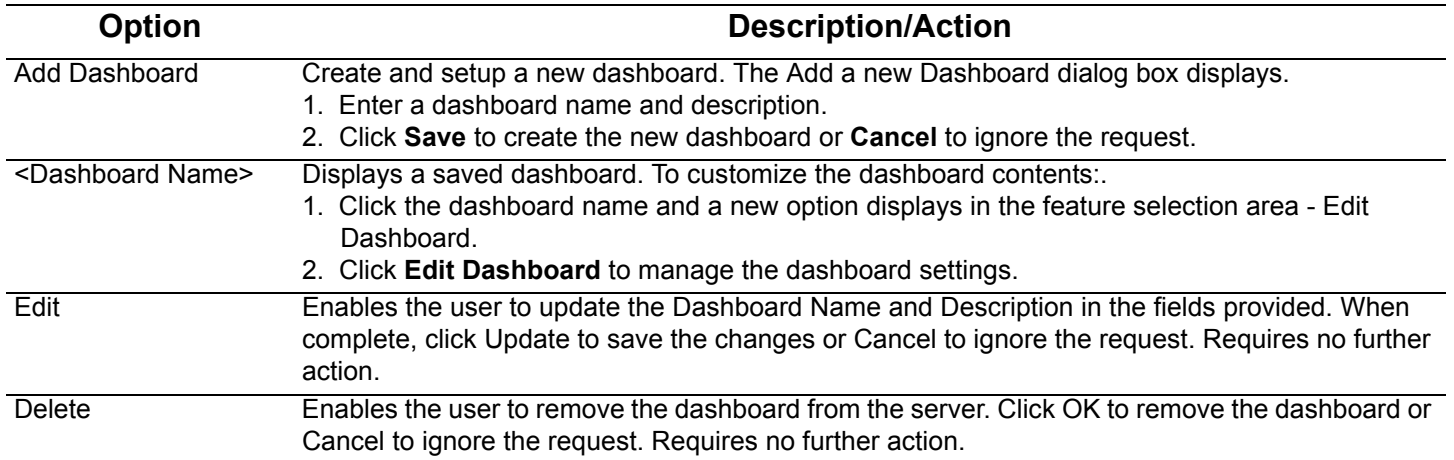

Allworx View Version 1.0

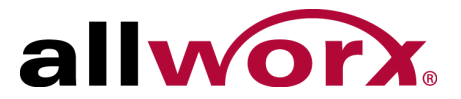

## **5.3 Viewing and Editing a Dashboard**

A dashboard is a customizable display of live information on calls, queues, and agents. When editing a dashboard, each dashboard item is a widget, and the Allworx View application places the widgets in scrollable areas on the display. The fault size of widgets and scrollable areas is designed to neatly fill a typical HD screen (1080p, 16:9 aspect ratio) with one Marquee area and up to three separate scrollable areas. Fill any area with the preferred widgets, and if all the widgets do not fit in the selected screen space, the area automatically begins to scroll periodically.

While editing a dashboard, additional controls display over each widget, to change the presentation order (by clicking on the up/down or left/right buttons), or change the widget contents (by clicking on the Configure button), or delete the widget (by clicking on the trash can icon).

- 1. Log in to the Allworx View application with an Allworx username and password.
- 2. Locate the feature options and click **Edit Dashboard**.
- 3. Enter or update the information using the drop-down arrows. See ["Statistics and Calculations" on](#page-44-0)  [page 39](#page-44-0) for more information. Use the gray up/down arrows to display or hide information, and the red left/right or up/down arrows to adjust the information order.
- 4. Repeat as necessary for Scrollable Areas Two and Three.
- 5. Click:

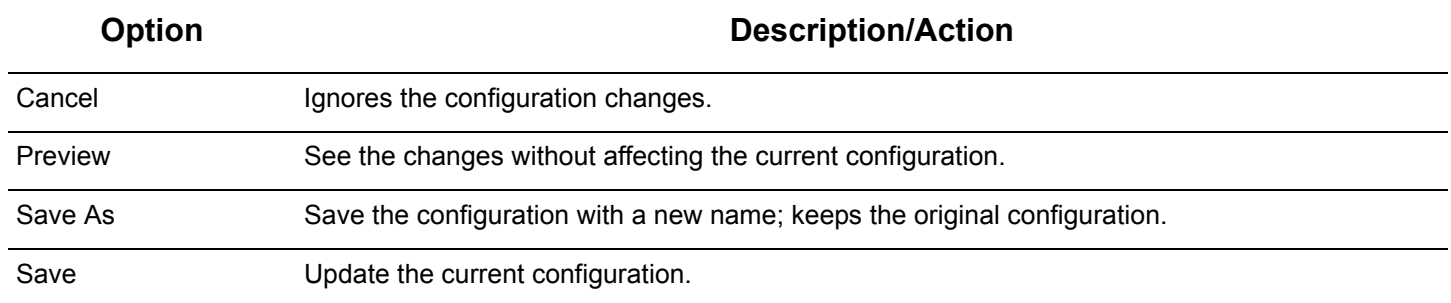

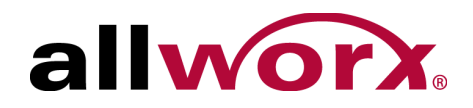

## <span id="page-44-0"></span>**5.4 Statistics and Calculations**

### **5.4.1 Agent Statistics**

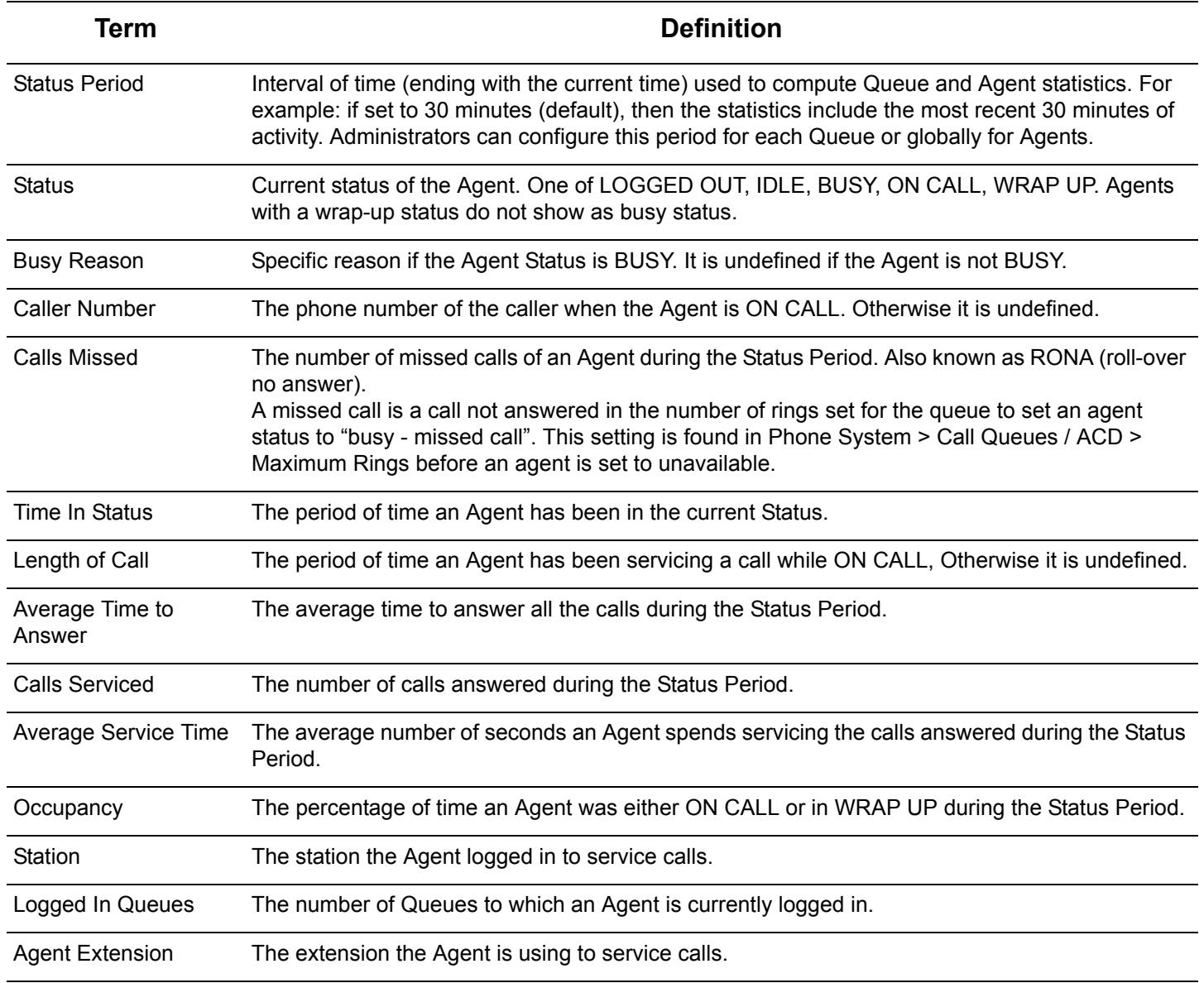

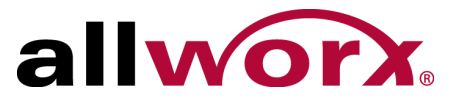

### **5.4.2 Queue Statistics**

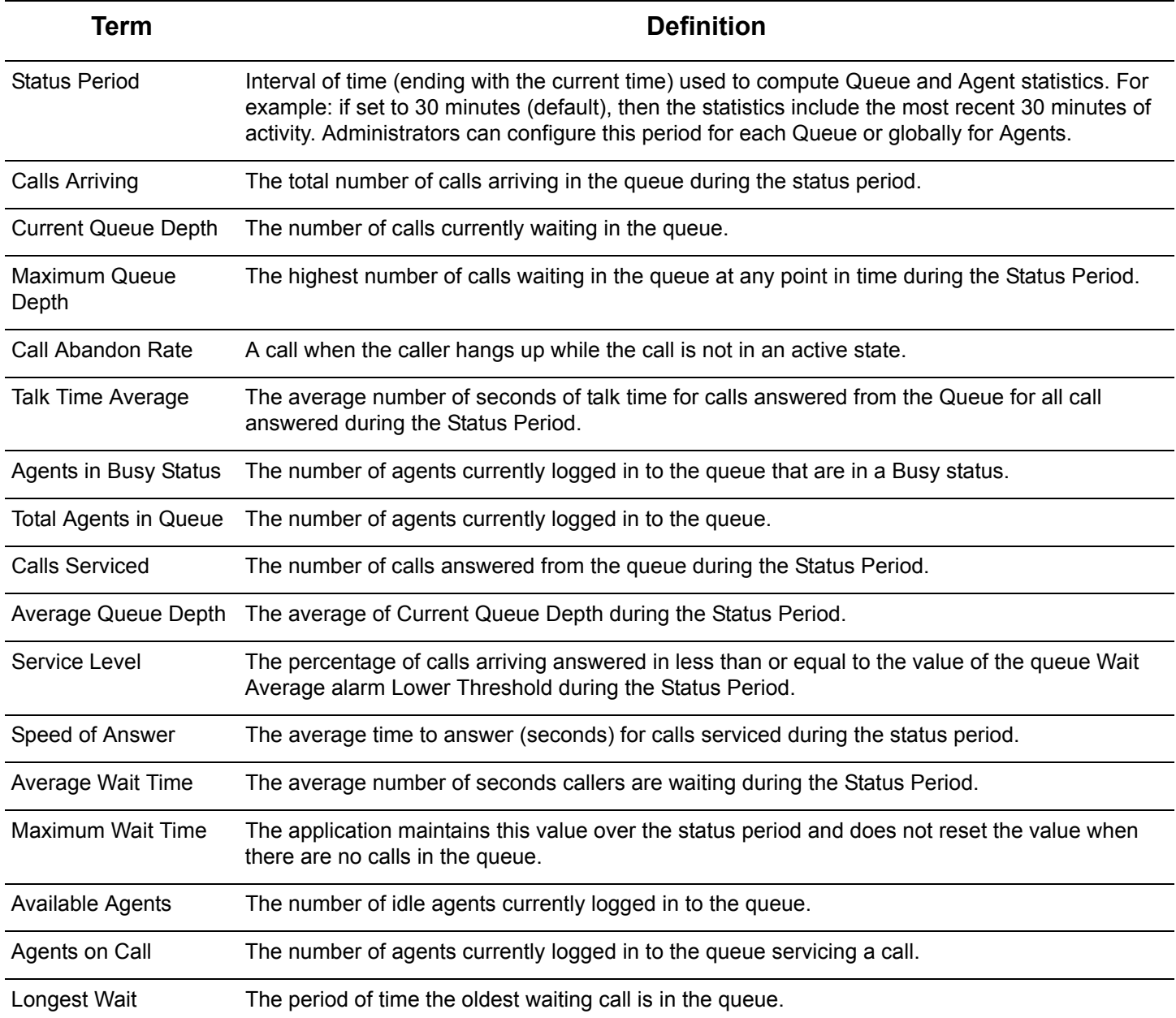

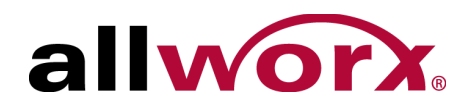

## **5.5 Dashboard Settings**

Use these dashboard settings when adding or updating a dashboard.

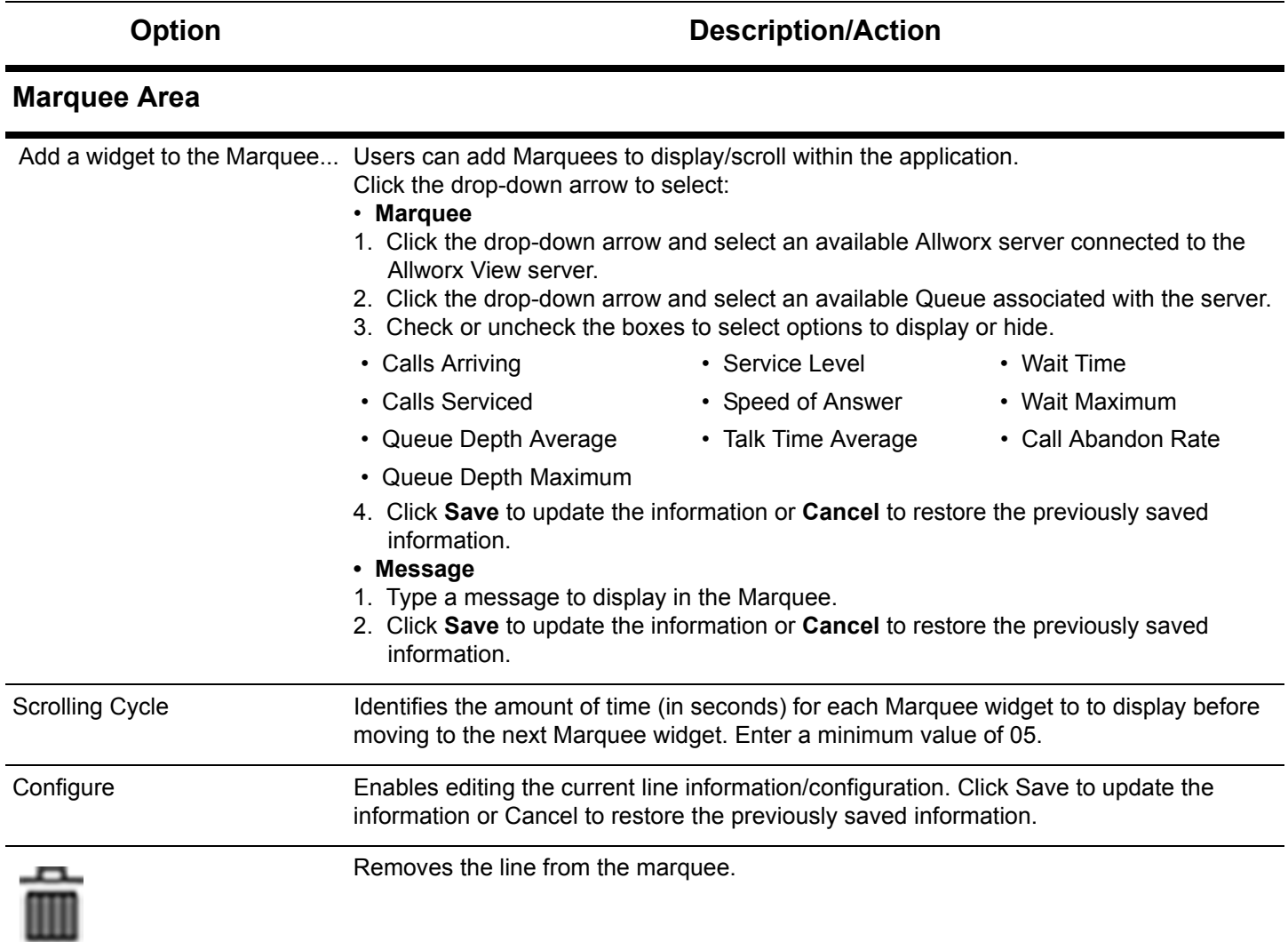

### **Scrollable Area <one, two, or three>**

![](_page_46_Picture_125.jpeg)

![](_page_47_Picture_1.jpeg)

![](_page_47_Picture_235.jpeg)

![](_page_48_Picture_0.jpeg)

![](_page_48_Picture_90.jpeg)

## **5.6 Dashboard**

Clicking this option provides a drop-down list of configured dashboards. Select a dashboard to make it active on the viewing screen.

Allworx View Version 1.0

![](_page_49_Picture_1.jpeg)

![](_page_51_Picture_0.jpeg)

Toll Free +1 866 ALLWORX • +1 585 421 3850 www.allworx.com Revised: September 23, 2014